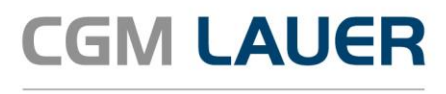

Apothekenlösungen

# UPDATE-DOKUMENTATION

# **WINAPO® 64 Release 2023/2**

Version 1

09. Juni 2023

**Synchronizing Healthcare** 

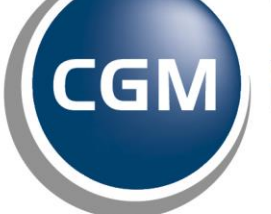

**CompuGroup**<br>Medical

# LEGENDE

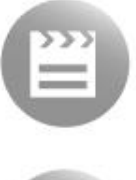

Schulungsvideo

**CGM LAUER Wiki**

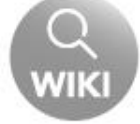

LAUER-FISCHER Wiki

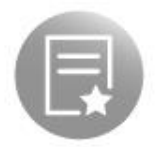

Lizenz notwendig

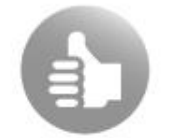

**Tipps & Tricks** 

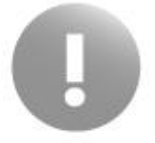

Besonders wichtig

Sehr geehrte WINAPO® 64-Anwenderin, sehr geehrter WINAPO® 64-Anwender,

hiermit erhalten Sie die Update-Dokumentation für das WINAPO® 64 Release 2023/2. Bitte beachten Sie die Hinweise auf dem Anschreiben.

# **Dieses Update enthält folgende praktische Highlights für Sie:**

## **E-Rezepte mittels der elektronischen Gesundheitskarte einlesen**

Ab dem 01.07.2023 wird es möglich sein, E-Rezept-Token durch das Einlesen der elektronischen Gesundheitskarte abzurufen. Daher stellen wir Ihnen mit diesem Update die neue Funktionalität, E-Rezepte mittels der eGK in WINAPO® einzulesen, zur Verfügung.

#### **Überschreiben der Konfigurations-Einstellungen zur Ermittlung des Hilfstaxe-EK**

Mit diesem Update stellen wir Ihnen eine enorme Vereinfachung der Arbeitsweise beim Taxieren von Rezepturen zur Verfügung.

#### **Warenverfügbarkeitsabfrage: Anzahl der abzufragenden Artikel erhöht**

Um Ihnen zu ermöglichen, größere Bestellungen per WVA abzufragen, wurde die Anzahl der zeitgleich abzufragenden Artikel in der **Warenwirtschaft** und **LAUER-TAXE®** von 50 auf bis zu 300 erhöht.

Freundliche Grüße

Ihr Team Dokumentation

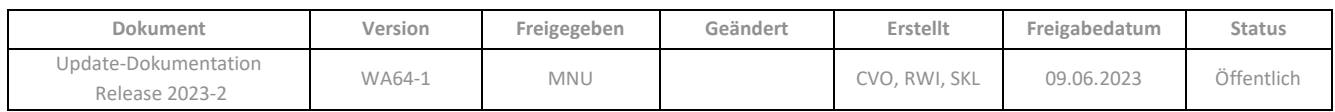

# **INHALTSVERZEICHNIS**

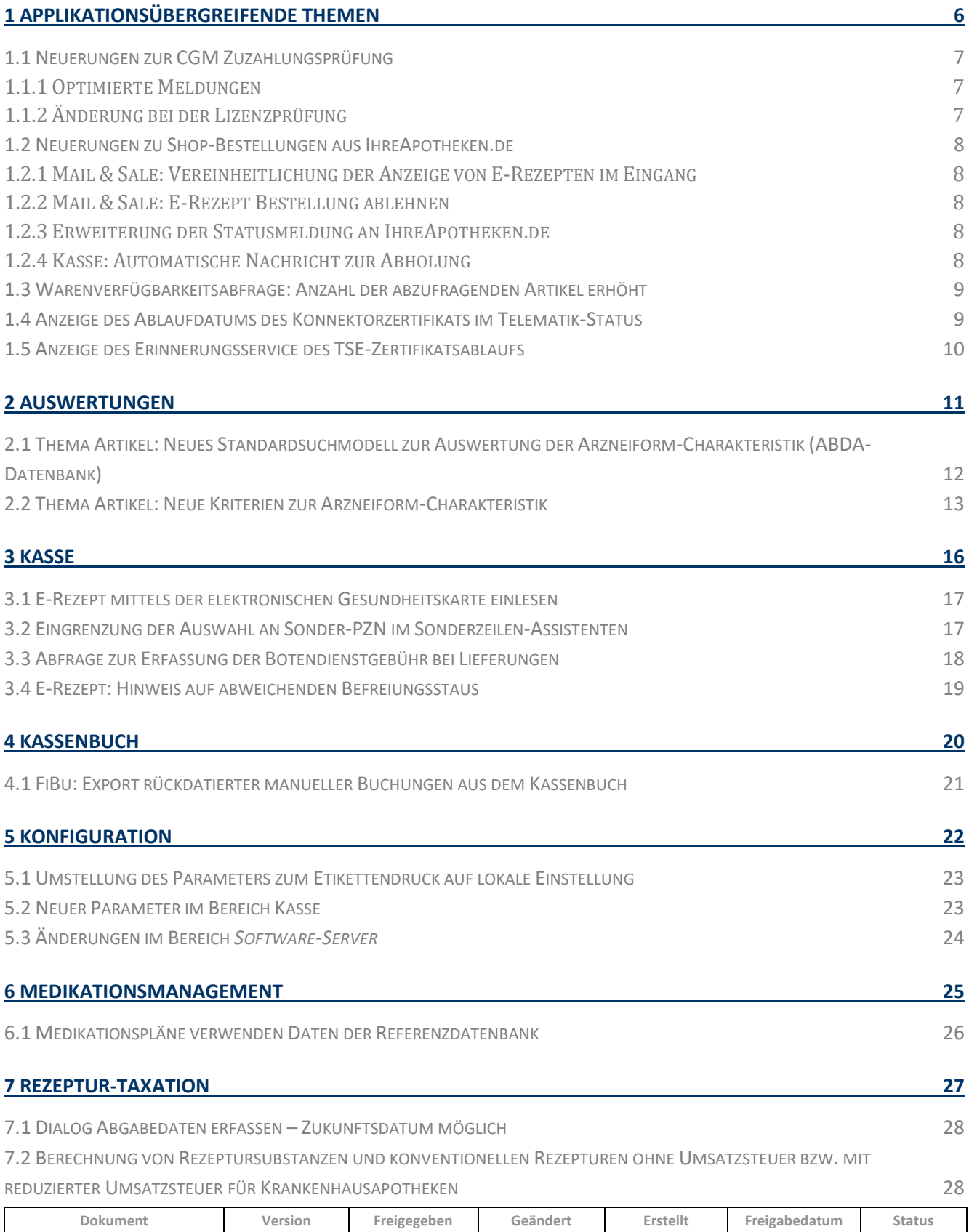

**Per Klick** 

**gewünschten Thema**

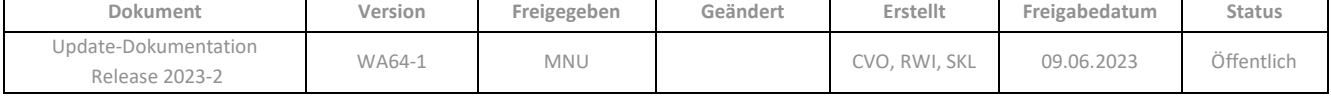

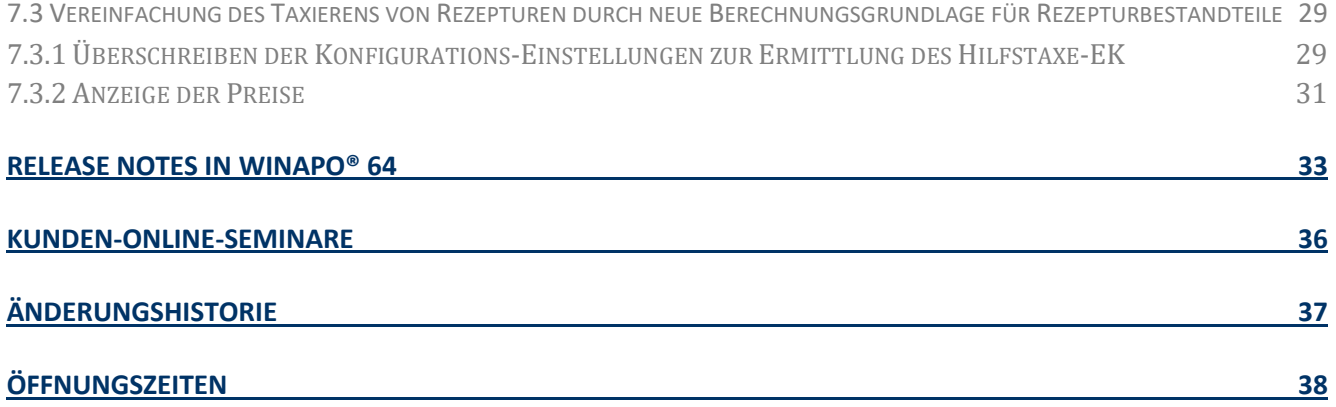

Aus Gründen der Lesbarkeit wird bei Personenbezeichnungen in diesem Dokument die männliche Form gewählt. Die Angaben beziehen sich selbstverständlich auf Angehörige aller Geschlechter.

Die in den Beispielen und Screenshots verwendeten Personennamen und sonstigen Daten sind frei erfunden. Ähnlichkeiten mit realen Namen und Daten sind zufällig und nicht beabsichtigt, soweit nichts anderes angegeben ist.

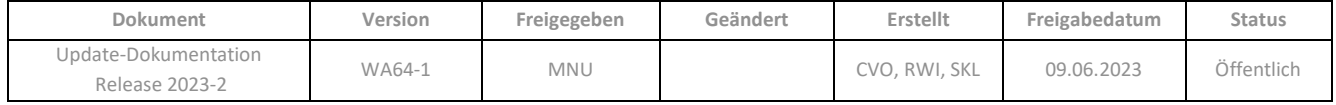

APPLIKATIONSÜBERGREIFENDE THEMEN

**zum gewünschten Thema**

# <span id="page-5-0"></span>**1 APPLIKATIONSÜBERGREIFENDE THEMEN**

# **1.1 [Neuerungen zur CGM](#page-6-0) Zuzahlungsprüfung**

- **•** [Optimierte Meldungen](#page-6-1)
- Änderung bei der Lizenzprüfung

# **1.2 [Neuerungen zu Shop-Bestellungen aus IhreApotheken.de](#page-7-0)**

- [Mail & Sale: Vereinheitlichung der Anzeige von E-Rezepten im Eingang](#page-7-1)
- [Mail & Sale: E-Rezept-Bestellung ablehnen](#page-7-2)
- [Erweiterung der Statusmeldung an IhreApotheken.de](#page-7-5)
- Kasse: Automatische Nachricht zur Abholung

**[1.3 Warenverfügbarkeitsabfrage: Anzahl der abzufragenden Artikel erhöht](#page-8-0)**

# **[1.4 Anzeige des Ablaufdatums des Konnektorzertifikats im Telematik-Status](#page-8-1)**

# **[1.5 Anzeige des Erinnerungsservice des TSE-Zertifikatsablaufs](#page-9-0)**

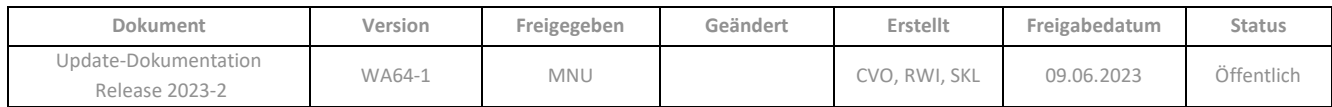

# <span id="page-6-0"></span>**1.1 Neuerungen zur CGM Zuzahlungsprüfung**

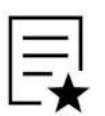

Zur Nutzung von **CGM Zuzahlungsprüfung** benötigen Sie eine kostenpflichtige Sonderlizenz. Bei Interesse wenden Sie sich bitte an Ihren regionalen Ansprechpartner.

# <span id="page-6-1"></span>**1.1.1 Optimierte Meldungen**

Bei Durchführung einer CGM Zuzahlungsprüfung in **Kasse** oder **Personenverwaltung** werden nun ggf. an Stelle der bisherigen Fehlercodes folgende Meldungen angezeigt:

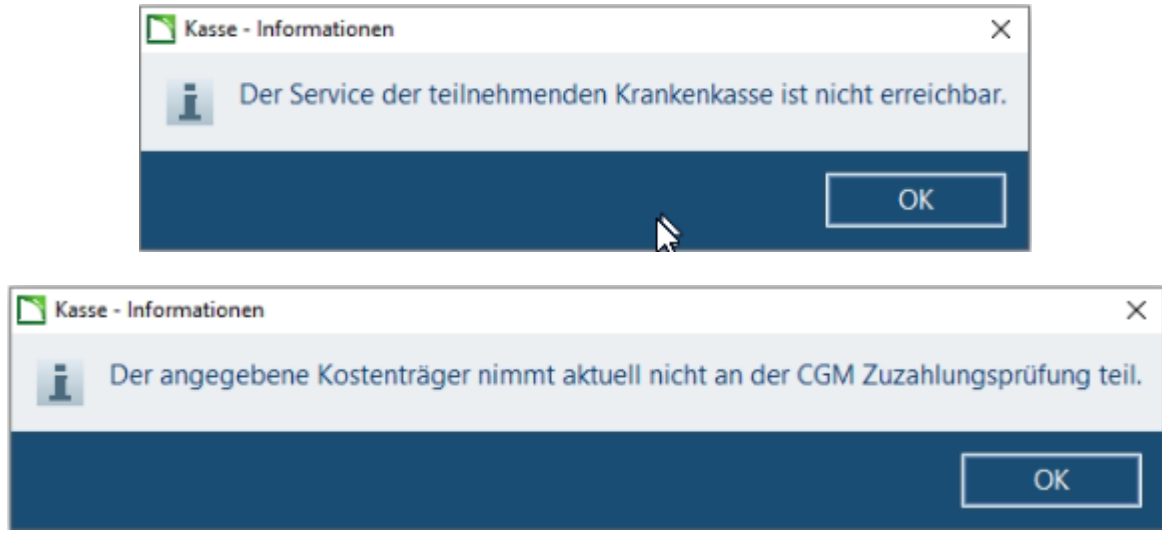

# <span id="page-6-2"></span>**1.1.2 Änderung bei der Lizenzprüfung**

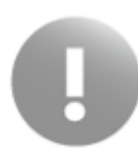

Während der Einführungsphase von **CGM Zuzahlungsprüfung** konnten Filial-Apotheken zu Testzwecken die Zuzahlungsprüfung über den Account der Hauptapotheke durchführen. Dies ist ab diesem Update nicht mehr möglich, da nun eine vollständige Lizenzprüfung für die Zuzahlungsprüfung greift. Daher wird für jede Apotheke in einem Verbund eine separate Lizenz erforderlich. Bei Interesse wenden Sie sich bitte an Ihren regionalen Ansprechpartner.

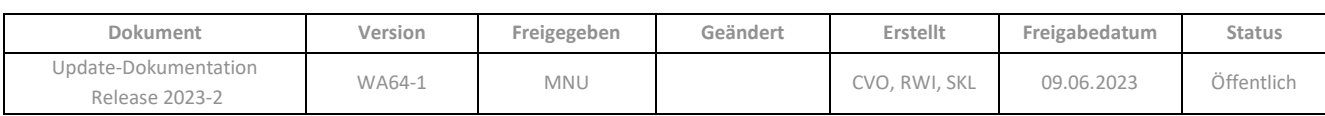

# <span id="page-7-0"></span>**1.2 Neuerungen zu Shop-Bestellungen aus IhreApotheken.de**

# <span id="page-7-1"></span>**1.2.1 Mail & Sale: Vereinheitlichung der Anzeige von E-Rezepten im Eingang**

Die Darstellung von E-Rezepten im Eingang von **Mail & Sale** wurde vereinheitlicht, sodass auch bei Rezepten von IhreApotheken.de das Symbol in Spalte *A* angezeigt wird (analog zu E-Rezepten aus der gematik-App).

# <span id="page-7-2"></span>**1.2.2 Mail & Sale: E-Rezept Bestellung ablehnen**

<span id="page-7-5"></span>Die Vorgehensweise, E-Rezepte in **Mail & Sale** abzulehnen, wurde angeglichen. E-Rezepte, die über IhreApotheken.de eingegangen sind, können nun -genau wie Rezepte der gematik- im Eingang von **Mail & Sale** nicht abgelehnt werden. Die Funktion *Ablehnen* ist ausgegraut, wenn eine Bestellung aus IhreApotheken.de ein E-Rezept enthält. Die Bestellung muss zunächst an die Kasse übergeben werden. Dort kann dann das E-Rezept wieder freigegeben werden.

# <span id="page-7-3"></span>**1.2.3 Erweiterung der Statusmeldung an IhreApotheken.de**

Sobald eine Bestellung über IhreApotheke.de in **WINAPO® Mail & Sale** eintrifft, erhält Ihr Kunde die Statusmeldung "Bestellung in Bearbeitung".

Wird die Bestellung im Anschluss in der **Kasse** fertiggestellt, so dass die Artikel abholbereit sind bzw. die Lieferung per Botendienst erfolgen kann, wird an IhreApotheken.de als neue Statusmeldung "Bestellung bereit" übergeben.

# <span id="page-7-4"></span>**1.2.4 Kasse: Automatische Nachricht zur Abholung**

Beim Verbuchen einer Bestellung zur Abholung im Abverkauf wird wieder – neben der oben beschriebenen Statusmeldung – zusätzlich eine Nachricht an den Kunden in IhreApotheke.de gesendet, welche den Abholzeitpunkt nennt:

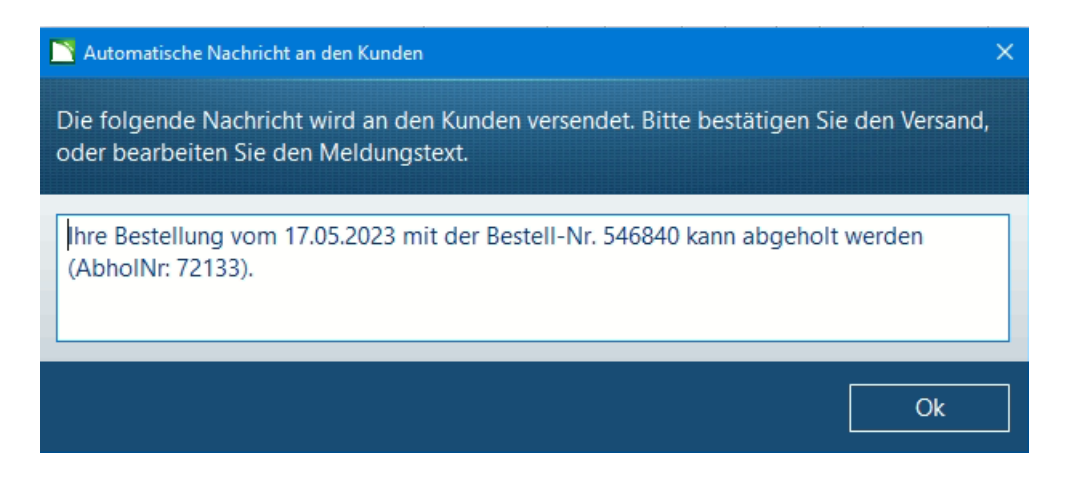

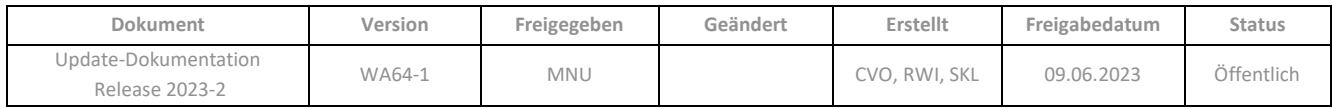

# <span id="page-8-0"></span>**1.3 Warenverfügbarkeitsabfrage: Anzahl der abzufragenden Artikel erhöht**

Um Ihnen zu ermöglichen, größere Bestellungen per WVA abzufragen, wurde die Anzahl der zeitgleich abzufragenden Artikel in der **Warenwirtschaft** und **LAUER-TAXE®** von 50 auf bis zu 300 erhöht.

> Bitte berücksichtigen Sie, dass sich das Öffnen des WVA-Dialogs und die Dauer der Rückmeldung vom Lieferanten entsprechend verlängert.

# <span id="page-8-1"></span>**1.4 Anzeige des Ablaufdatums des Konnektorzertifikats im Telematik-Status**

In der Anwendung Telematik-Status wird nun das Ablaufdatum des Konnektors angezeigt. Beträgt die Frist bis zum Ablauf weniger als sechs Wochen, so wird die Zeile rot eingefärbt:

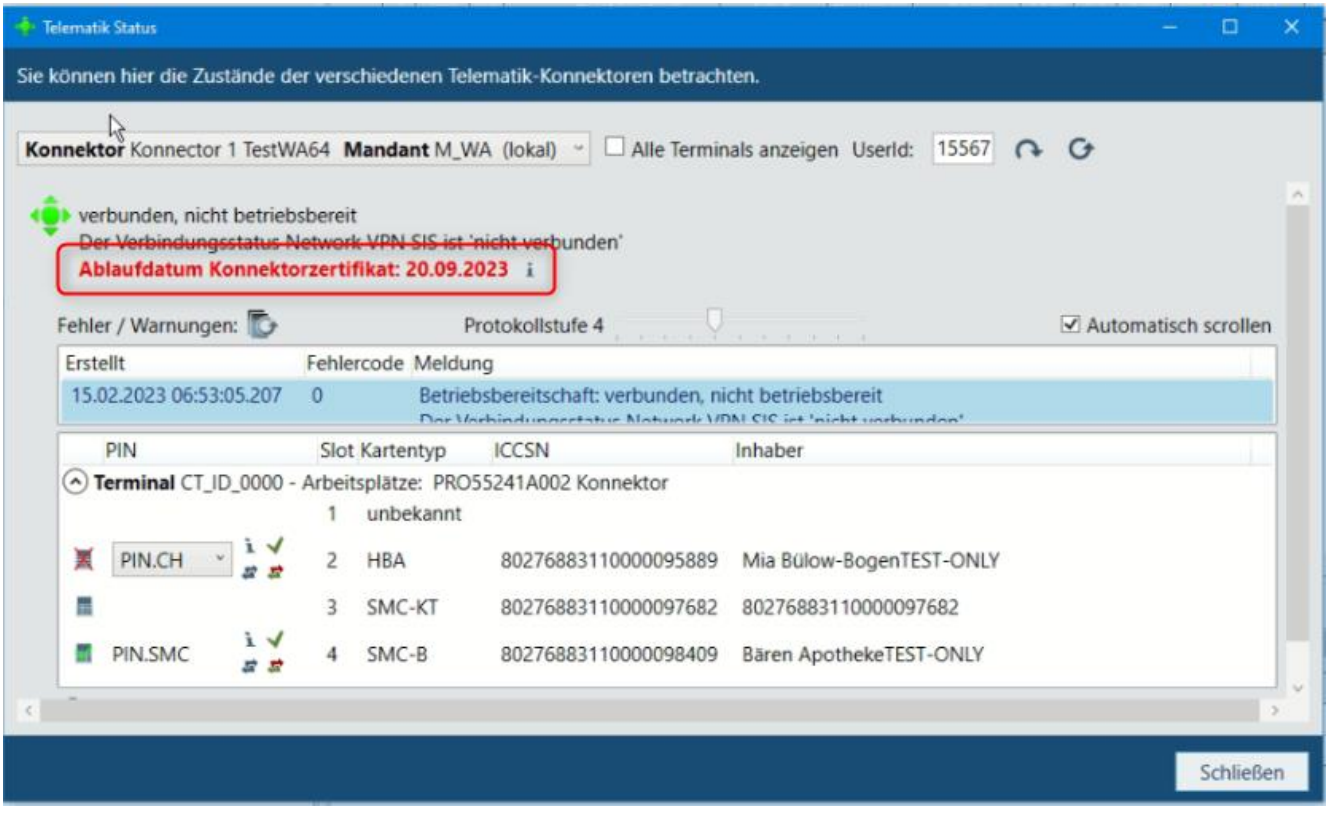

Über das Symbol am Ende der Zeile können Sie einen Dialog mit detaillierten Informationen öffnen:

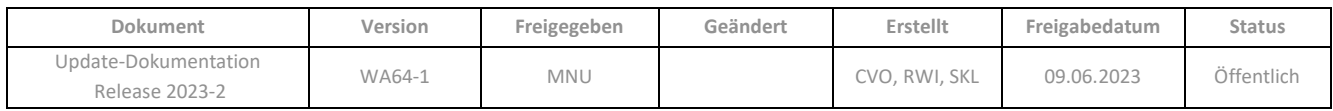

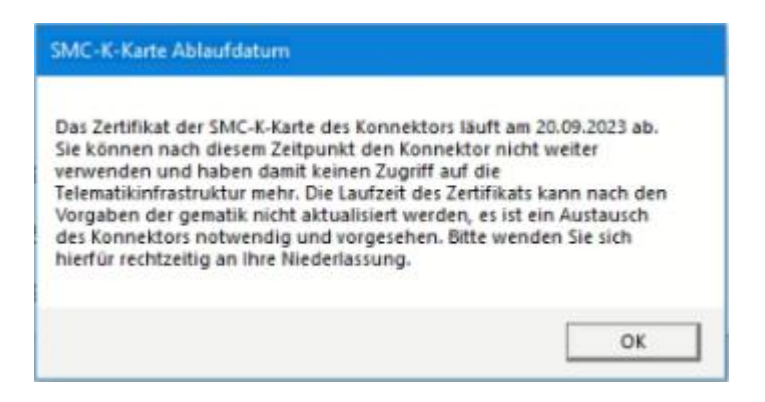

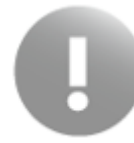

Bitte wenden Sie sich rechtzeitig an Ihren regionalen Ansprechpartner und veranlassen Sie einen Austausch des Konnektors, andernfalls haben Sie mit Ablauf des Zertifikates keine Anbindung an die Telematik-Infrastruktur mehr.

×

# <span id="page-9-0"></span>**1.5 Anzeige des Erinnerungsservice des TSE-Zertifikatsablaufs**

Der Text im Erinnerungsservice, der Sie auf den Ablauf des TSE-Zertifikats hinweist, wurde angepasst:

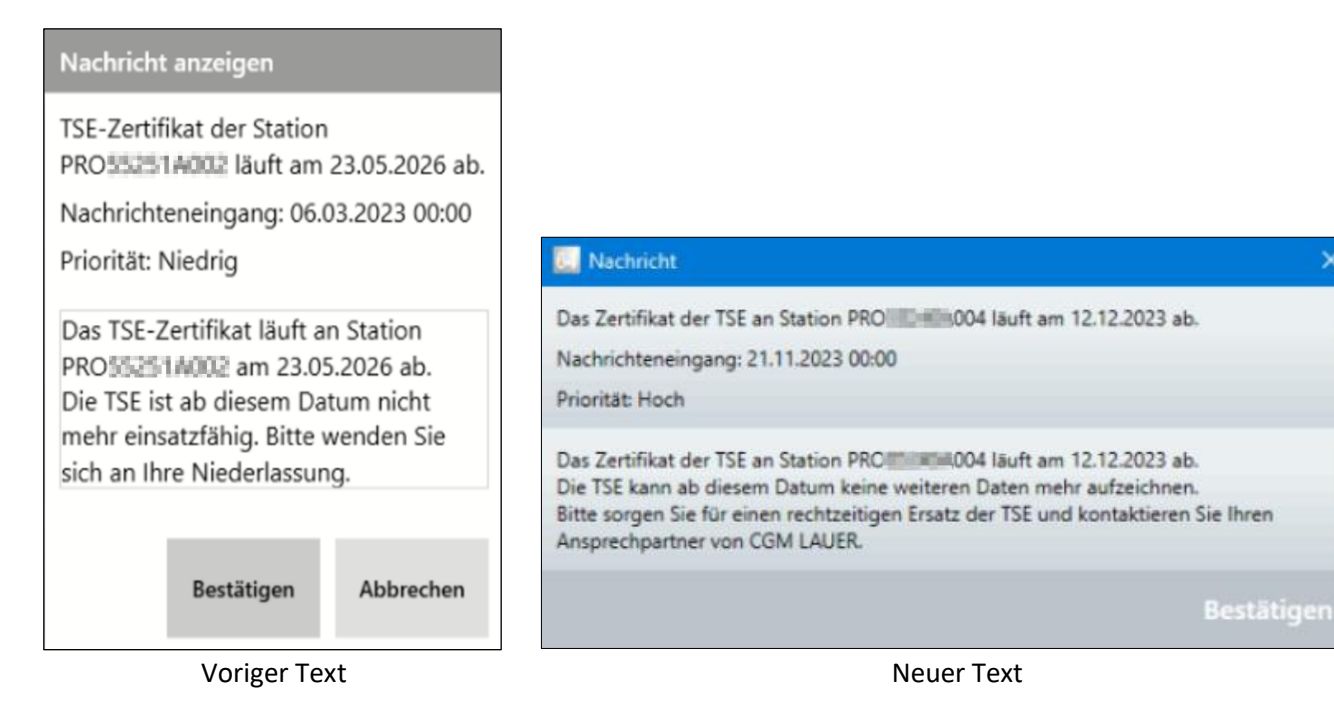

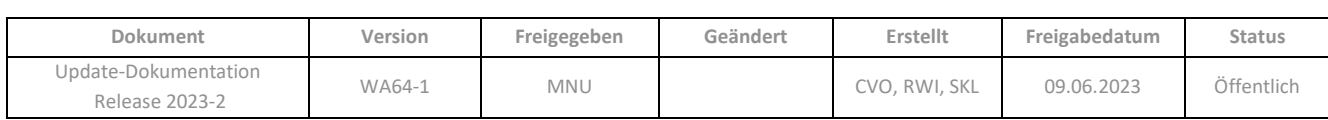

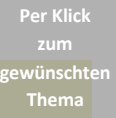

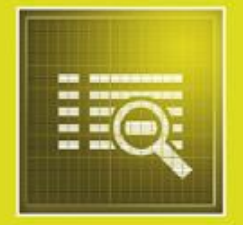

# AUSWERTUNGEN

# <span id="page-10-0"></span>**2 AUSWERTUNGEN**

**2.1 [Thema Artikel: Neues Standardsuchmodell zur Auswertung der Arzneiform-Charakteristik](#page-11-0)  [\(ABDA-Datenbank\)](#page-11-0)**

**2.2 [Thema Artikel: Neue Kriterien zur Arzneiform-Charakteristik](#page-12-0)**

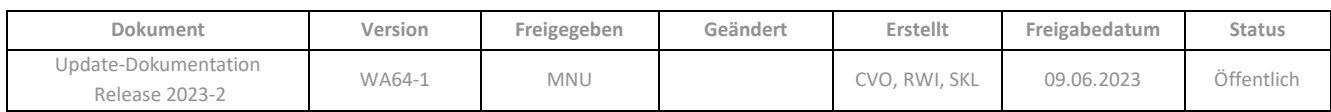

# <span id="page-11-0"></span>**2.1 Thema Artikel: Neues Standardsuchmodell zur Auswertung der Arzneiform-Charakteristik (ABDA-Datenbank)**

Mit dem neuen Modell *Arzneiform-Charakteristik* im Thema *Artikel* (Ordner *Taxe*) können Fertigarzneimittel bzw. deren Komponenten auf Basis der von ABDATA bereit gestellten Arzneiform-Charakteristik-Merkmale gesucht werden. Das Modell dient Ihnen als Hilfestellung bei der Suche nach dem richtigen Arzneimittel, z.B. bei Vorlage von unverpackten oder verbal beschriebenen Präparaten, um die Folgeversorgung des Patienten mit demselben oder einem therapeutisch vergleichbaren Arzneimittel sicherzustellen.

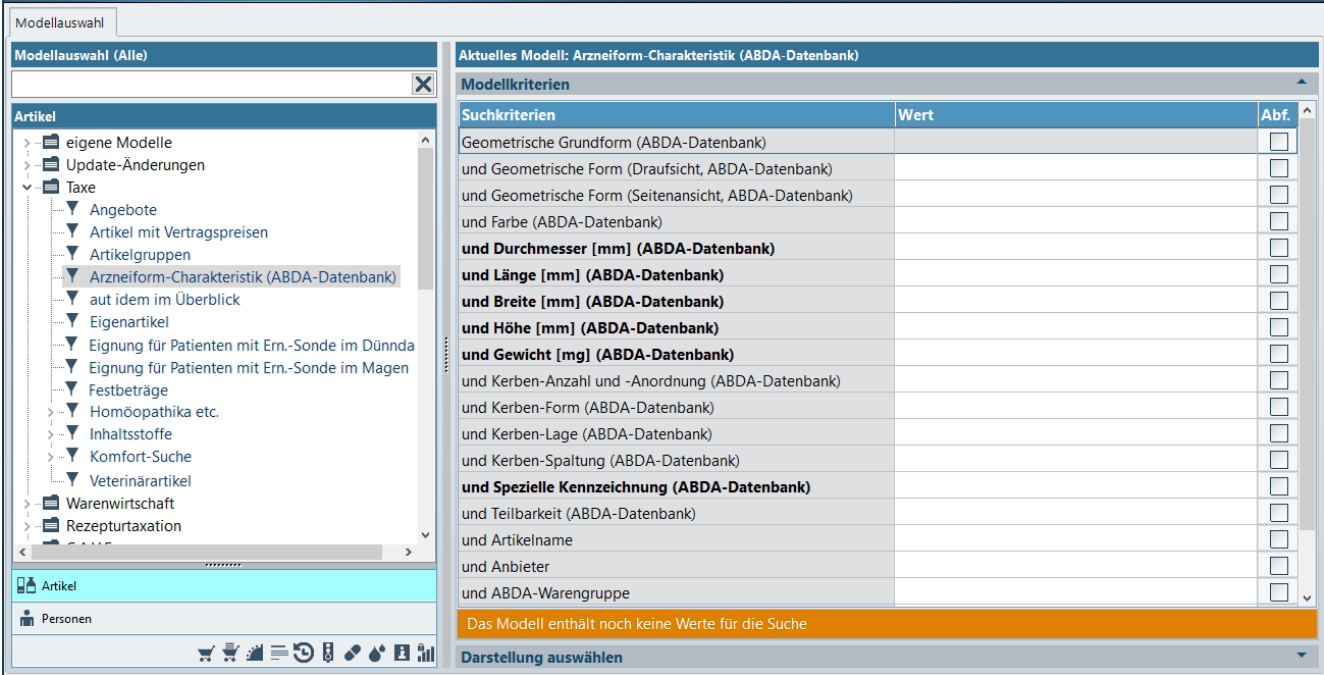

Die Erläuterung der neuen Kriterien finden sie im [Kapitel 2.2.](#page-12-0)

➢ Starten Sie nach der Einstellung der Werte das Suchmodell wie gewohnt.

Die Ergebnisliste des Suchmodells enthält folgende Listenspalten:

PZN, Lagerstatus, Artikelname, Menge, Einheit, Anbieterkurzbezeichnung, Form, Farbe, Durchmesser [mm], Länge [mm], Breite [mm], Höhe [mm], Gewicht [mg], Kerbe(n), Spezielle Kennzeichnung, Teilbarkeit.

Zur weiteren Analyse der identifizierten Arzneimittel, können Sie mit den Treffern der Ergebnisliste in die **LAUER-TAXE®** verzweigen.

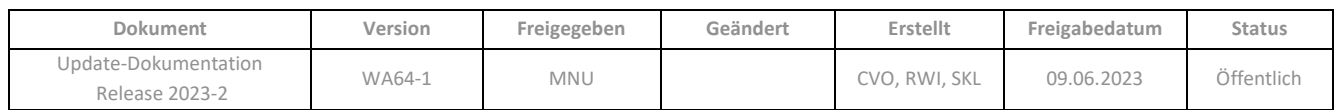

# <span id="page-12-0"></span>**2.2 Thema Artikel: Neue Kriterien zur Arzneiform-Charakteristik**

Im Thema *Artikel* stehen Ihnen nun folgende Kriterien zur Verfügung:

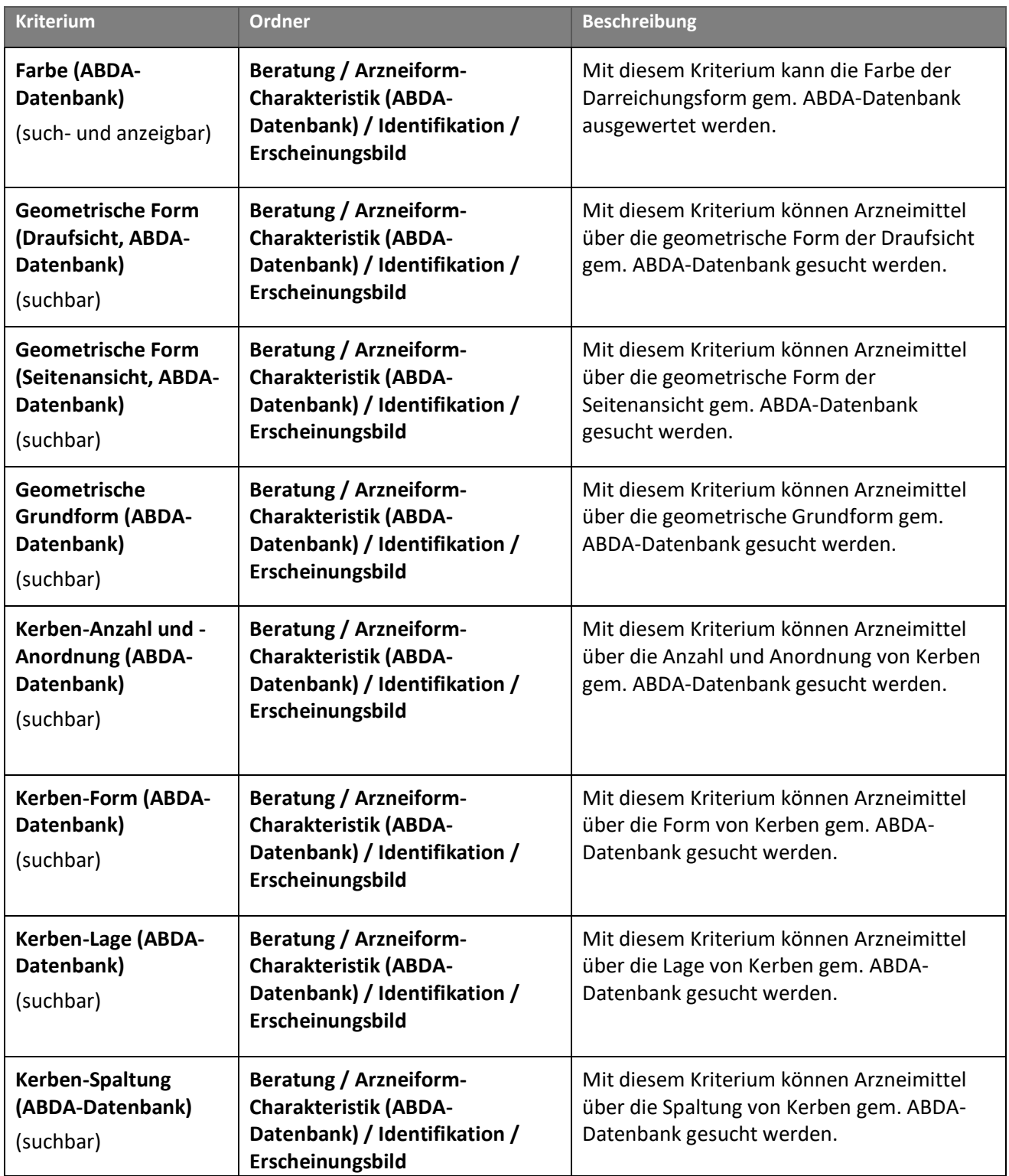

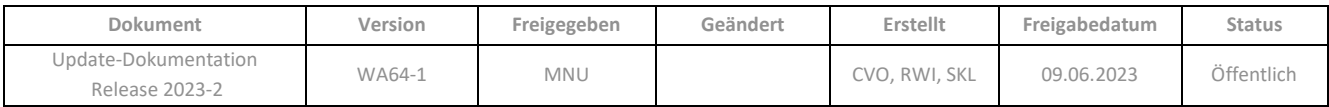

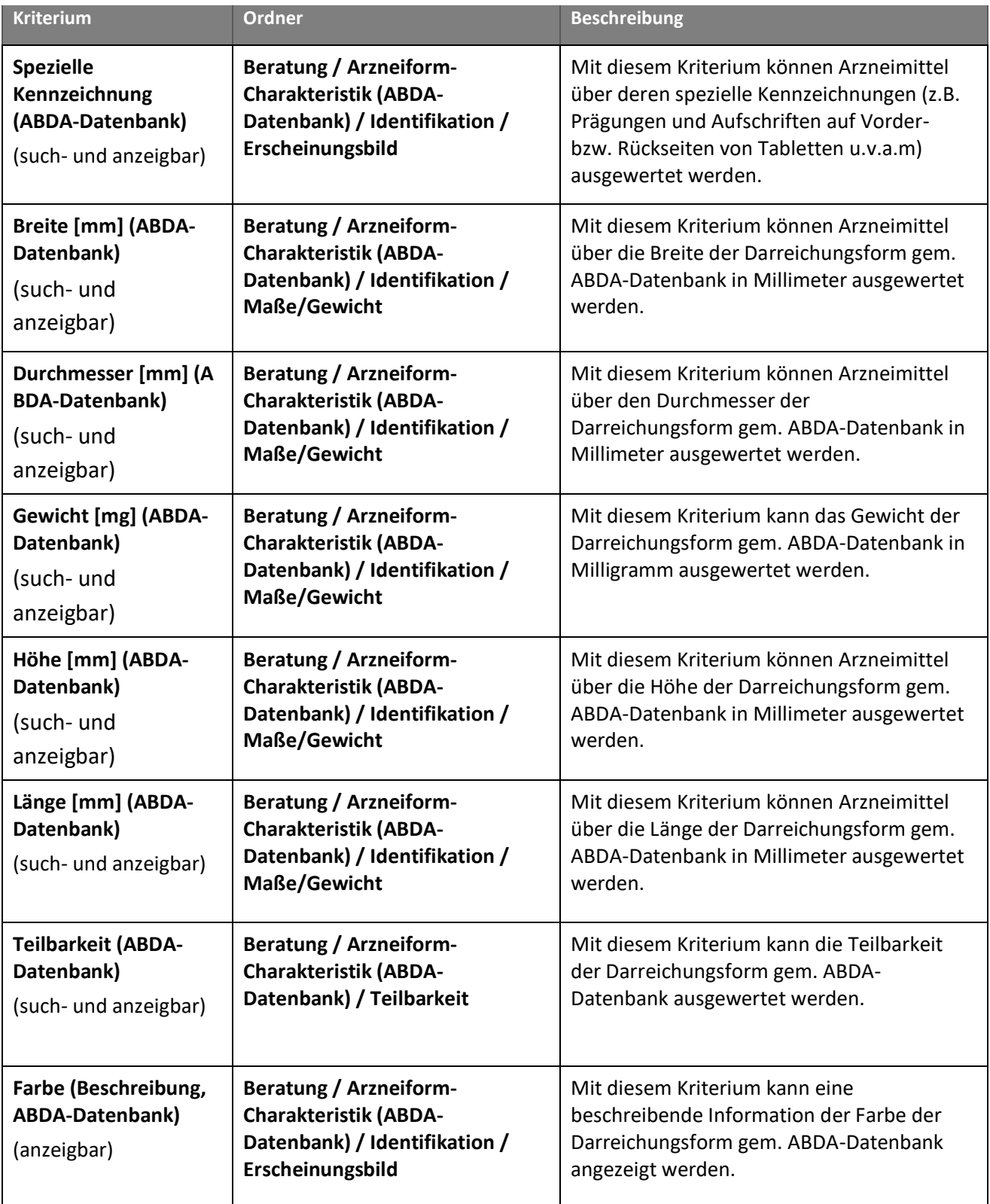

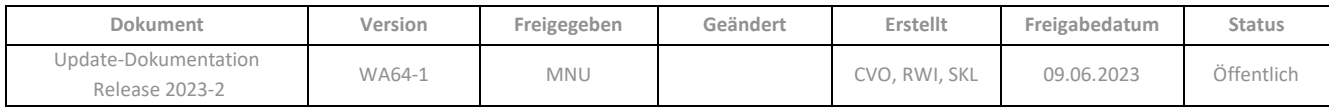

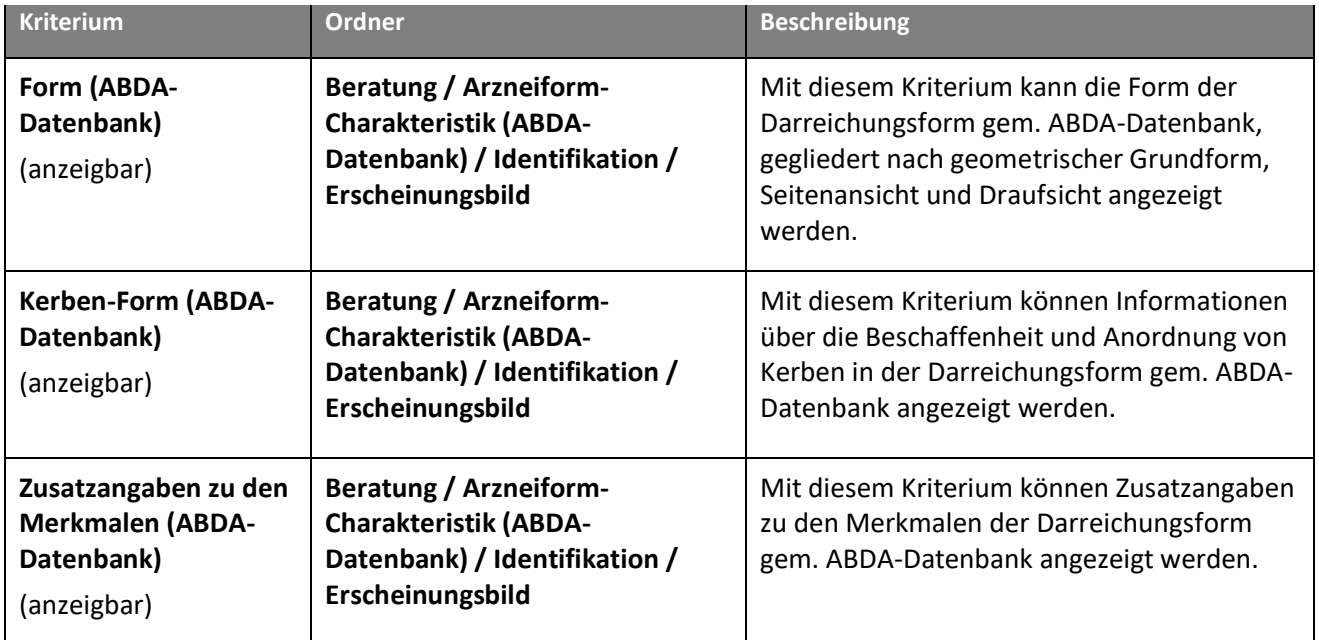

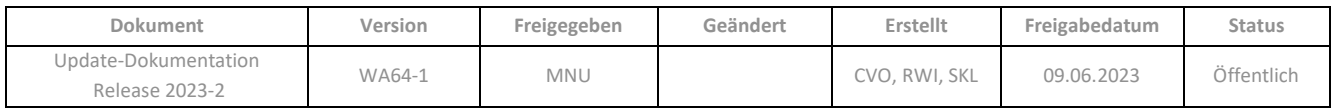

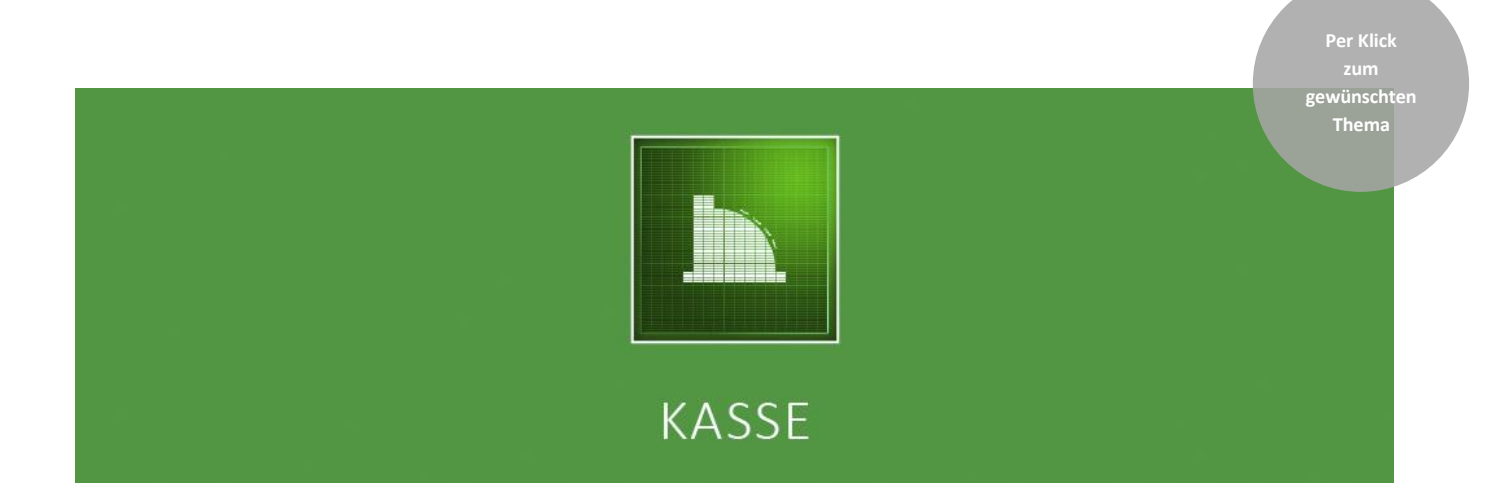

# <span id="page-15-0"></span>**3 KASSE**

- **3.1 [E-Rezept mittels der elektronischen Gesundheitskarte einlesen](#page-16-2)**
- **3.2 [Eingrenzung der Auswahl an Sonder-PZN im Sonderzeilen-Assistenten](#page-16-1)**
- **3.3 [Abfrage zur Erfassung der Botendienstgebühr bei Lieferungen](#page-17-0)**
- **3.4 E-Rezept: Hinweis auf abweichenden Befreiungsstatus**

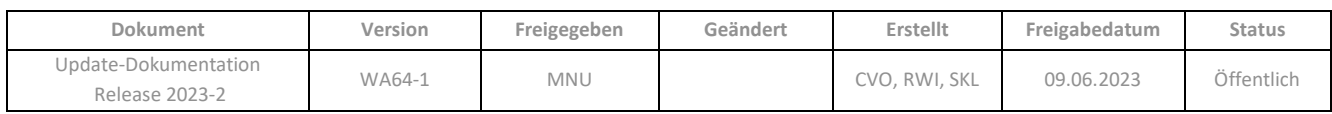

# <span id="page-16-2"></span><span id="page-16-0"></span>**3.1 E-Rezept mittels der elektronischen Gesundheitskarte einlesen**

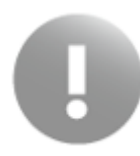

Am Samstag, den **01.07.2023** schaltet die **gematik** Ihre Umgebung zum Abruf von E-Rezepten mittels der elektronischen Gesundheitskarte frei. Die entsprechende Funktionalität zum Einlesen in die **WINAPO® Kasse** steht Ihnen ab dem darauffolgenden Montag, den **03.07.2023** zu Verfügung.

Um ab dem 03.07.2023 in der Kasse ein E-Rezept mittels der eGK abzurufen, stecken Sie wie gewohnt die Karte ins Terminal. Wie bisher auch, wird die eGK automatisch eingelesen, wenn der Parameter *Automatisches Einlesen der eGK* (**Konfiguration** / *System-Support / Softwareserver / Telematik)* aktiviert ist. Andernfalls gehen Sie dazu auf die Funktion *Verkauf / Kunde / Versichertenkarte einlesen*. Daraufhin wird folgender neuer Dialog angezeigt:

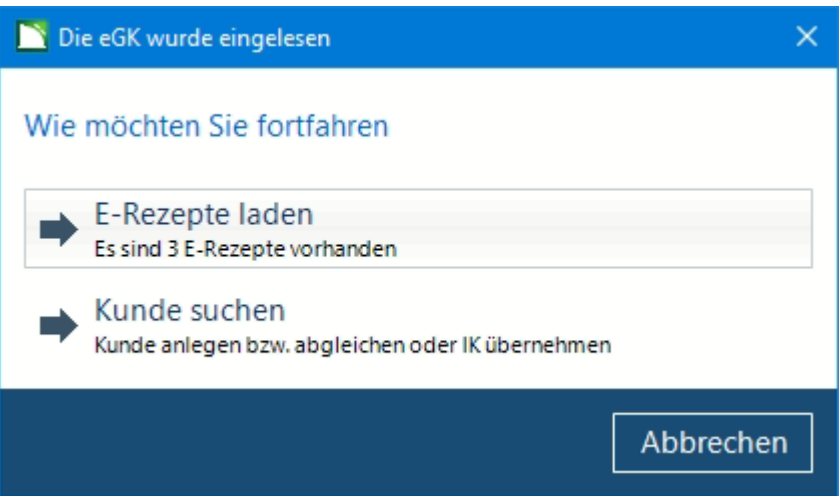

Unter der Option *E-Rezepte laden* wird angezeigt, wie viele E-Rezepte für den Kunden vorhanden sind (ggf. auch "keine"). Ein einzelnes E-Rezept wird direkt in den Abverkauf übernommen. Bei mehreren Verordnungen wird immer zunächst der Dialog *E-Rezepte bearbeiten* geöffnet. Die Einstellung des Konfigurationsparameter *Automatisches Öffnen des E-Rezept-Dialoges* (*Kasse / E-Rezept*) wird in diesem Fall nicht berücksichtigt. Im Dialog *E-Rezepte bearbeiten* können Sie ggf. E-Rezepte, die der Kunde nicht einlösen möchte, gleich entfernen.

Die zweite Option *Kunde suchen* entspricht der bisherigen Funktionalität beim Einlesen der Versichertenkarte. Es werden die Kundendaten eingelesen und es wird geprüft, ob der Kunde bereits in der **Personenverwaltung** angelegt ist oder nicht, und ob vorhandene Daten mit den eingelesenen übereinstimmen.

## <span id="page-16-1"></span>**3.2 Eingrenzung der Auswahl an Sonder-PZN im Sonderzeilen-Assistenten**

Um die Übersichtlichkeit zu verbessern, wurde die Auswahl an Sonder-PZN im *Sonderzeilen-Assistent* unter *Sonstige Sonder-PZN* eingegrenzt. Sonder-PZN, die an anderer Stelle in WINAPO® zum Einsatz kommen, z.B. zur Bedruckung des Formulars "Selbsterklärung des NNF", wurden entfernt.

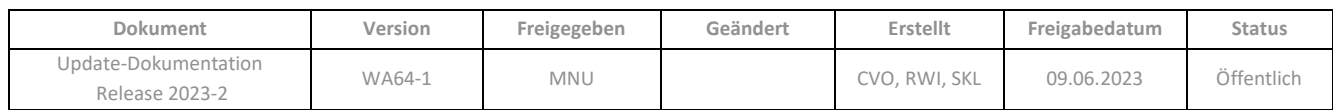

# <span id="page-17-0"></span>**3.3 Abfrage zur Erfassung der Botendienstgebühr bei Lieferungen**

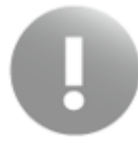

Diese Funktion steht nur mit der Lizenz *Botendienst* zur Verfügung.

In der **Konfiguration** wurde der neue Konfigurationsparameter *Abfrage zur Erfassung der Botendienstgebühr* (*Kasse / Verhalten*) geschaffen, welcher aber nur sichtbar ist, wenn die Lizenz *Botendienst* im WINAPO®-System vorhanden ist. Der Parameter ist standardmäßig deaktiviert:

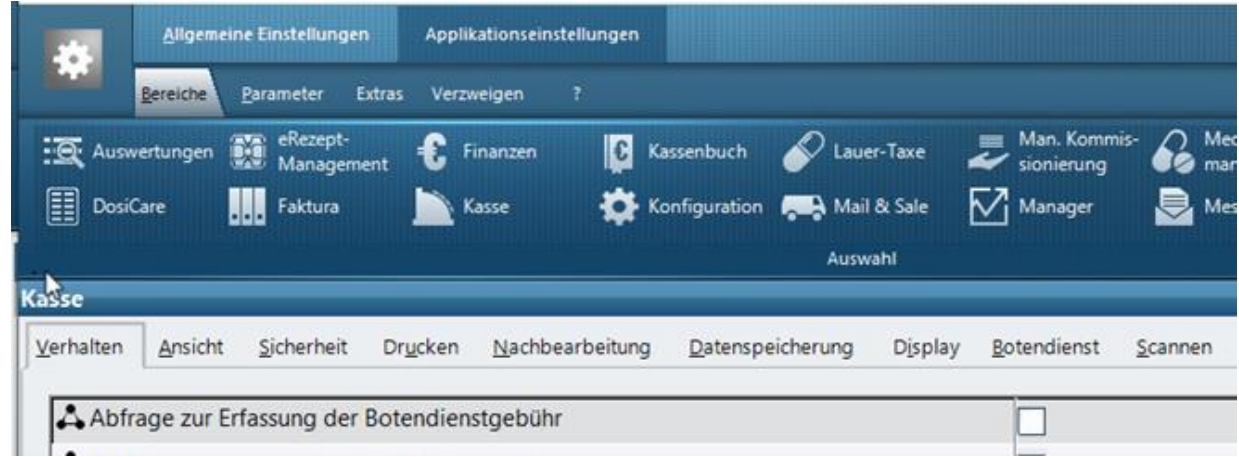

Wenn Sie den Parameter aktivieren, erfolgt im Abverkauf eine Abfrage, ob die Botendienstgebühr mit der Sonder-PZN 06461110 automatisch eingefügt werden soll, wenn ein Verkauf folgende Voraussetzungen erfüllt:

- Rezept zu Lasten der GKV
- Kundenzuordnung vorhanden (kein Altenheimbewohner, hier wird die Kennzeichnung in der **Personenverwaltung** geprüft)
- Verschreibungspflichtiges Arzneimittel
- Markierung zur Lieferung per Botendienst gesetzt (manuell oder automatisch)

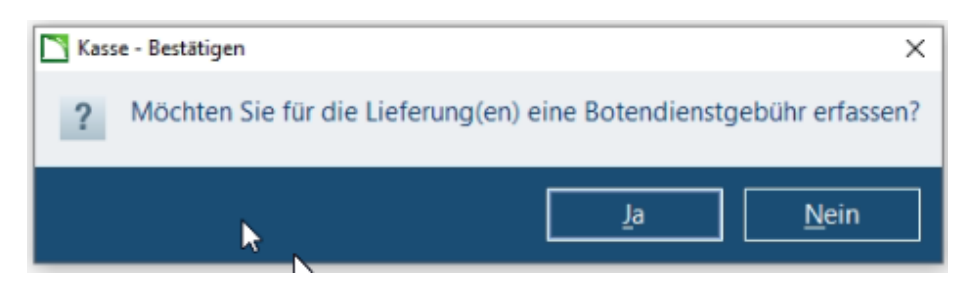

Bei Bestätigung mit *Ja* wird die Sonder-PZN als Artikelzeile eingefügt. Falls der Verkauf anschließend geändert wird, so dass kein zu liefernder Artikel mehr enthalten ist, wird auch die Sonder-PZN wieder entfernt. Auch die Kundenzuordnungen werden insofern berücksichtigt, als dass die Botendienstgebühr jeweils nur einmal berechnet wird, auch wenn mehrere Verkäufe mit derselben Kundenzuordnung im Vorgang enthalten sind.

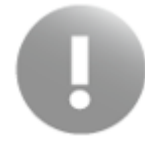

Wird der Dialog mit *Nein* geschlossen, so greift der Automatismus anschließend in diesem Vorgang für diesen Kunden nicht mehr. D.h. die Sonder-PZN kann zwar noch manuell gesetzt werden, der Abgleich auf Kundenzuordnungen und Lieferartikel findet aber nicht mehr statt.

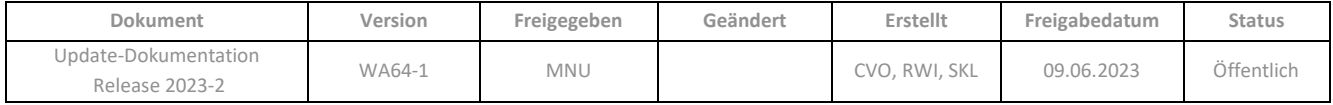

In der *Nachbearbeitung* wird folgender Hinweis angezeigt, wenn einem GKV-Rezept nachträglich das Lieferkennzeichen entfernt oder gesetzt wird:

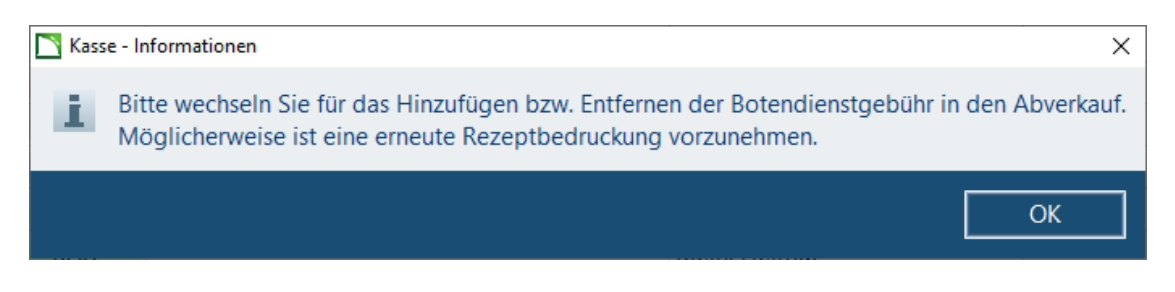

## <span id="page-18-0"></span>**3.4 E-Rezept: Hinweis auf abweichenden Befreiungsstaus**

Beim Einlesen eine E-Rezeptes im Abverkauf wird darauf hingewiesen, wenn der in der **Personenverwaltung** hinterlegte Zuzahlungsstatus eines Stammkunden von der Angabe auf dem E-Rezept abweicht:

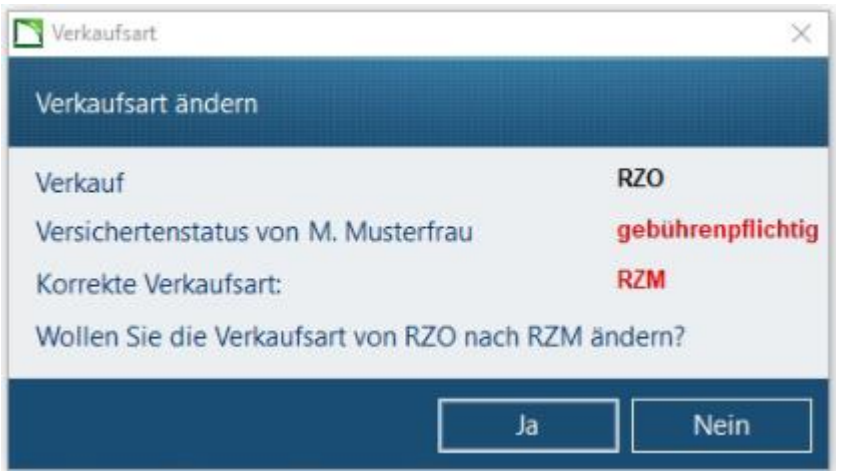

Wenn Sie den Dialog mit *Ja* bestätigen, wird der Zuzahlungsstatus aus der **Personenverwaltung** angewendet und die Verkaufsart sowie die Abgabedaten des E-Rezeptes entsprechend geändert.

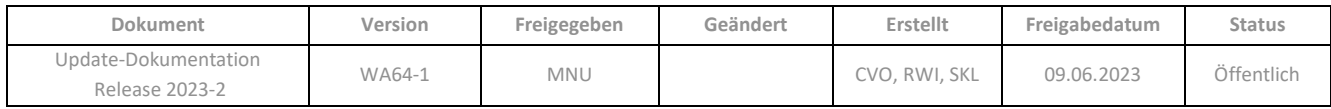

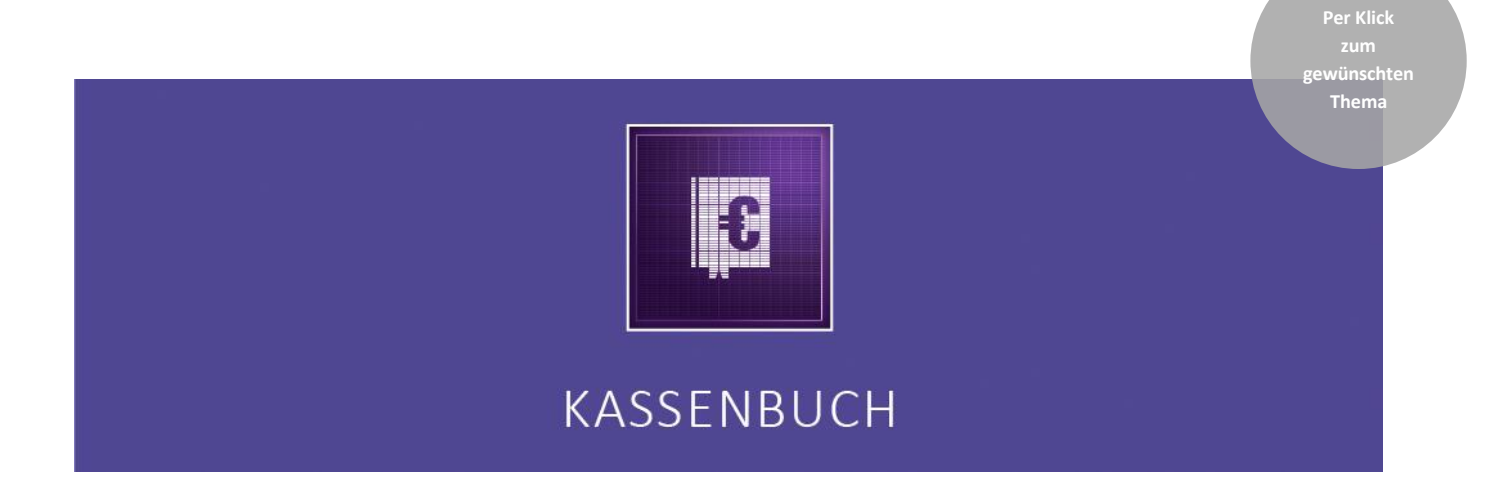

# <span id="page-19-0"></span>**4 KASSENBUCH**

**[4.1 FiBu: Export rückdatierter manueller Buchungen aus dem Kassenbuch](#page-20-0)**

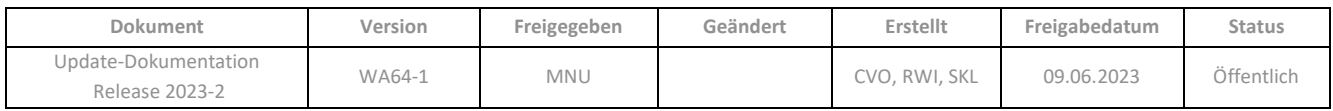

# <span id="page-20-0"></span>**4.1 FiBu: Export rückdatierter manueller Buchungen aus dem Kassenbuch**

Ab sofort werden auch Buchungen beim FiBu-Export berücksichtigt, die durch eine manuelle Aktivierung und Deaktivierung des Kassenbuch-Exports als bereits exportiert gekennzeichnet sind. Durch diesen lückenlosen Export der Buchungen aus dem Kassenbuch ist ein manuelles Nachbuchen durch die Steuerberaterin oder den Steuerberater nicht mehr erforderlich

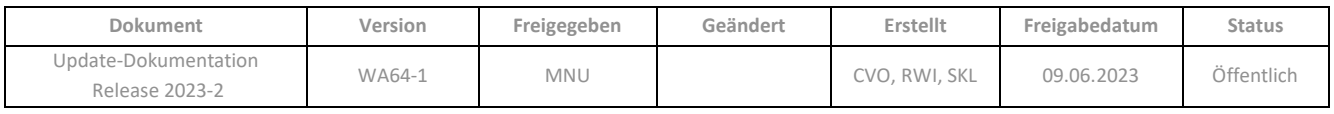

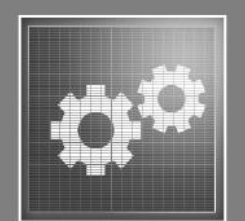

**gewünschten Thema**

# KONFIGURATION

# <span id="page-21-0"></span>**5 KONFIGURATION**

- **5.1 [Umstellung des Parameters zum Etikettendruck auf lokale Einstellungen](#page-22-0)**
- **5.2 [Neuer Parameter im Bereich](#page-22-1)** *Kasse*
- **5.3 [Änderungen im Bereich](#page-23-0)** *Software-Server*

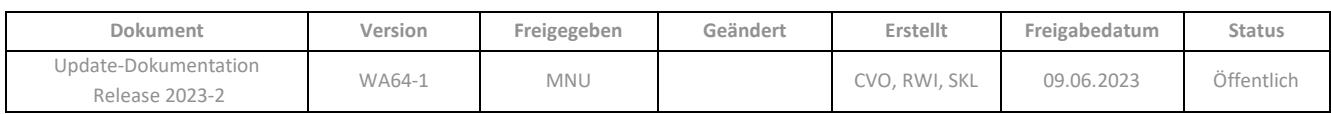

<span id="page-22-0"></span>**5.1 Umstellung des Parameters zum Etikettendruck auf lokale Einstellung**

Die Einstellung des Konfigurationsparameters *Etikettenlayout für den Druck von Packungsetiketten* (*Kasse / Drucken / Etikettendruck*) war bisher systemweit gültig ("global"). Damit das Etikettenlayout künftig an jeder Station individuell hinterlegt werden kann, wurde der Parameter auf lokale Gültigkeit geändert. Die bisherige Einstellung bleibt durch das Update erhalten, kann aber anschließend an jeder Station unterschiedlich gewählt werden.

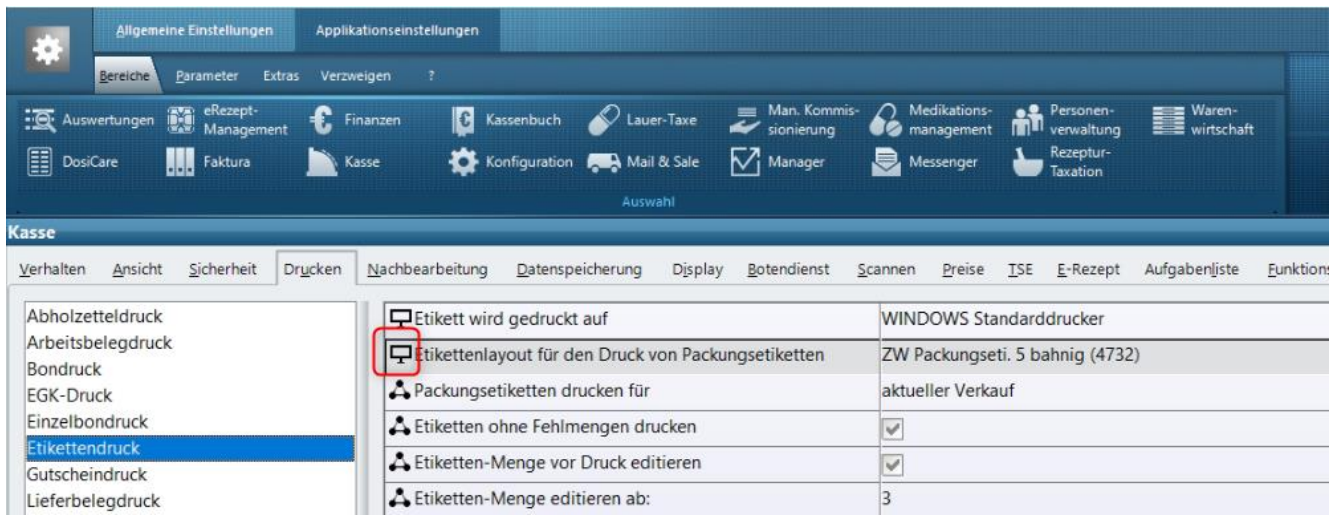

## <span id="page-22-1"></span>**5.2 Neuer Parameter im Bereich Kasse**

Im Bereich *Kasse* wurde auf dem Register *Verhalten* der neue Parameter *Abfrage zur Erfassung der Botendienstgebühr* geschaffen:

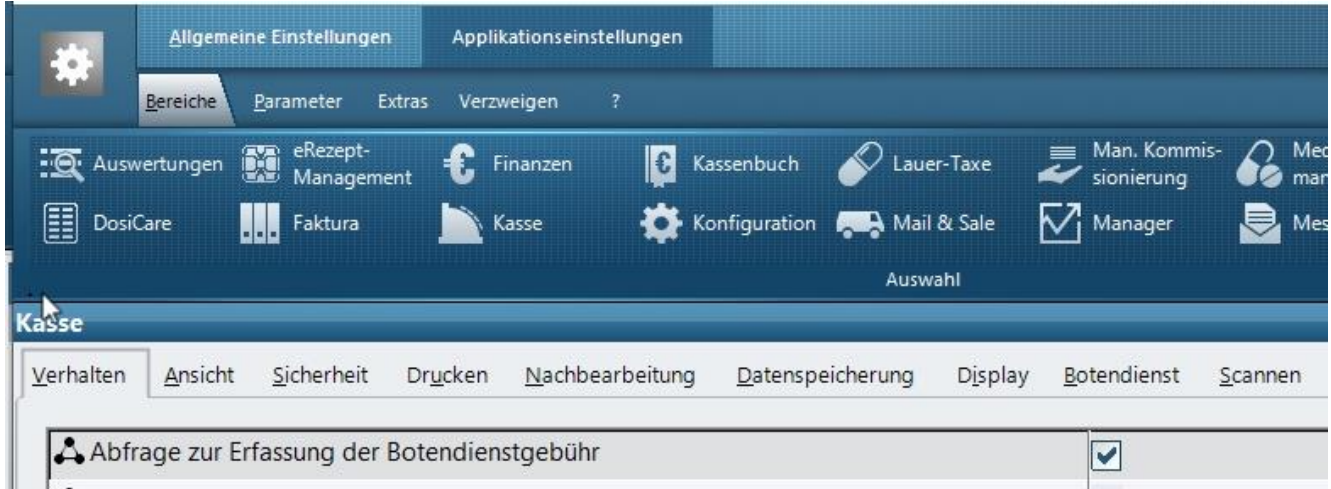

Dieser aktiviert einen Hinweis zur Erfassung der Botendienstgebühr im Abverkauf, siehe [Kap. 3.3.](#page-17-0)

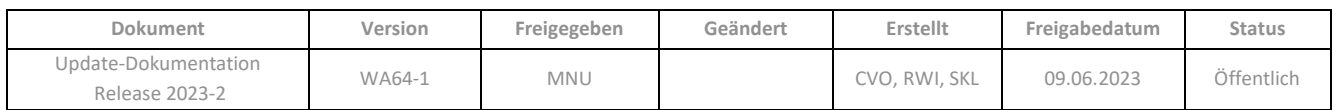

# <span id="page-23-0"></span>**5.3 Änderungen im Bereich** *Software-Server*

Zur Vorbereitung auf zukünftige Funktionen wurde im Bereich *Allgemein – System-Support / Softwareserver* der Bereich *securPharm* zu einem Unterabschnitt des neuen Bereiches *NGDA Server* umgestaltet. Da die Zugangsdaten zum NGDA-Server nicht mehr nur für securPharm, sondern zukünftig auch für Industrie Couponing benötigt werden, wurde der Parameter *N-Ident Zugangsdaten* in den Bereich *NGDA Server* umgezogen. Alle vorhandenen Einstellungen werden beibehalten.

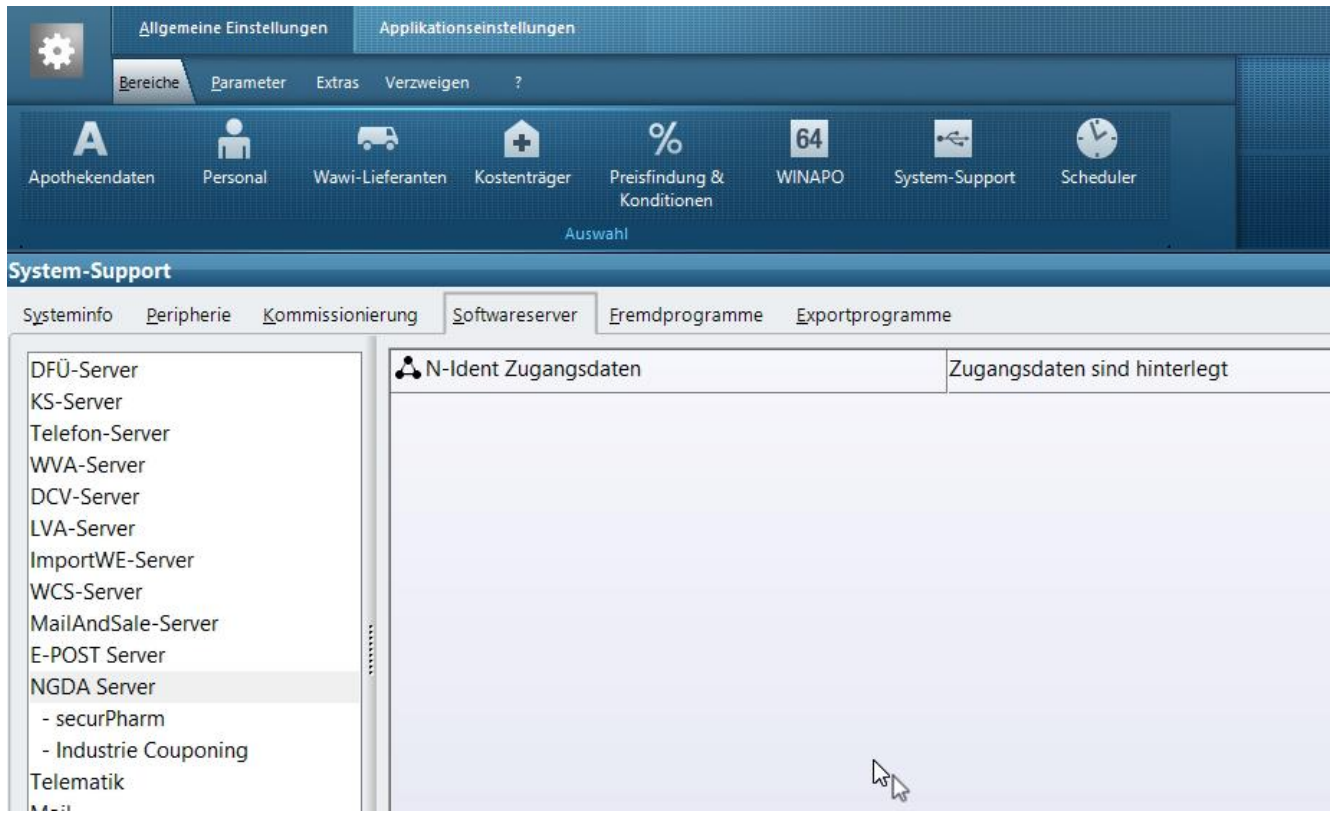

Alle securPharm-spezifischen Einstellungen wurden in den Unterabschnitt *securPharm* gelegt. Auch hier bleiben die vorhandenen Einstellungen erhalten.

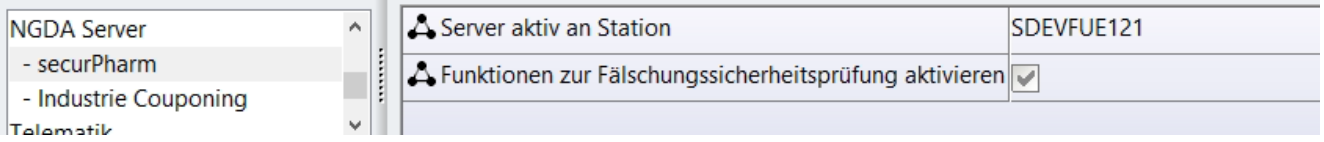

Im Unterbereich *Industrie Couponing* wird es zu einem späteren Zeitpunkt möglich sein, die Teilnahme an diesem Angebot einzurichten.

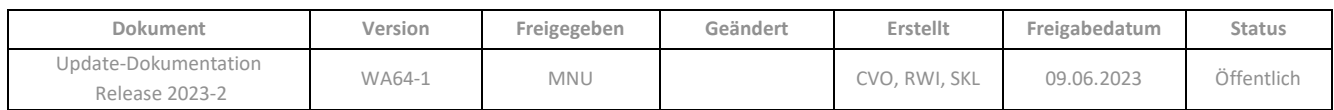

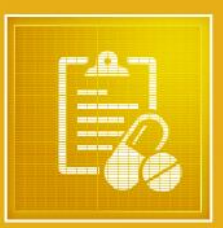

**gewünschten Thema**

# MEDIKATIONSMANAGEMENT

# <span id="page-24-0"></span>**6 MEDIKATIONSMANAGEMENT**

**6.1 [Medikationspläne verwenden Daten der Referenzdatenbank](#page-25-0)**

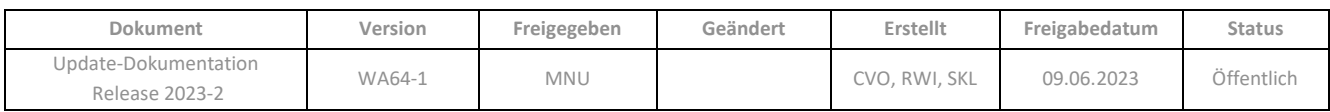

# <span id="page-25-0"></span>**6.1 Medikationspläne verwenden Daten der Referenzdatenbank**

Um die Medikationspläne für den Patienten verständlicher zu gestalten, wird für die Erstellung dieser nun eine einheitliche Datenbasis verwendet. Die sogenannte Referenzdatenbank ist systemunabhängig und soll perspektivisch gesehen dafür sorgen, dass alle EDV-Systeme dieselben Angaben für den Wirkstoffnamen, die Wirkstärke und die Darreichungsform verwenden und an den Patienten weitergeben. **WINAPO®** greift automatisch auf die vorgegebene Datenbasis zu und verwendet sie zur Erstellung von Medikationsplänen.

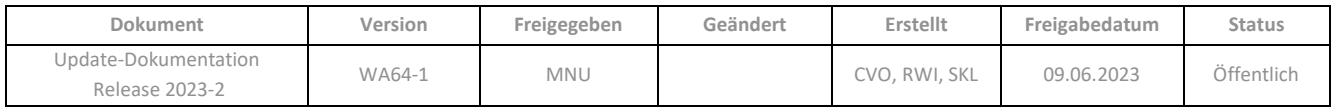

**Per Klick** 

**gewünschten Thema**

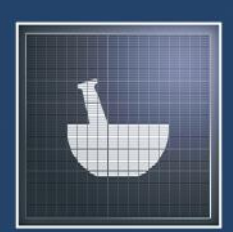

# REZEPTUR-TAXATION

# <span id="page-26-0"></span>**7 REZEPTUR-TAXATION**

- <span id="page-26-1"></span>**7.1 [Dialog Abgabedaten erfassen](#page-26-1) – Zukunftsdatum möglich**
- **7.2 [Berechnung von Rezeptursubstanzen und konventionellen Rezepturen ohne bzw. mit](#page-27-1)  [reduzierter Umsatzsteuer für Krankenhausapotheken](#page-27-1)**
- **7.3 [Vereinfachung des Taxierens von Rezepturen durch neue Berechnungsgrundlage für](#page-28-2)  [Rezepturbestandteile](#page-28-2)**
	- [Überschreiben der Konfigurations-Einstellungen zur Ermittlung des Hilfstaxe-EK](#page-28-3)
	- [Anzeige der Preise](#page-30-1)

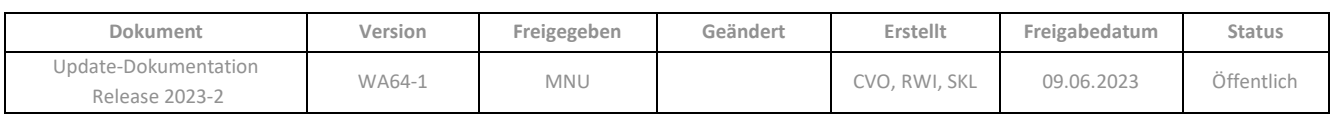

# <span id="page-27-0"></span>**7.1 Dialog Abgabedaten erfassen – Zukunftsdatum möglich**

Im Dialog *Abgabedaten erfassen* ist es bei der Substitutionstherapie nun möglich, das Datum im Feld *Abgabe am* bis zu 12 Monate in die Zukunft zu stellen und zu übernehmen.

Hierbei gilt zu beachten, dass das Abgabedatum zur korrekten Kostenabrechnung vor dem Zeitpunkt der Übermittlung an das Rechenzentrum liegen muss.

# <span id="page-27-1"></span>**7.2 Berechnung von Rezeptursubstanzen und konventionellen Rezepturen ohne Umsatzsteuer bzw. mit reduzierter Umsatzsteuer für Krankenhausapotheken**

Krankenhausapotheken können den folgenden Modus in der **Rezeptur-Taxation** nutzen, um Rezeptursubstanzen und konventionelle Rezepturen umsatzsteuerbefreit bzw. umsatzsteuerermäßigt abzurechnen.

- ➢ Um den Mehrwertsteuersatz einzustellen, klicken Sie in der Multifunktionsleiste auf *Berechnung* / *Mwst*.
- ➢ Übernehmen Sie im Dialog *Mehrwertsteuer ändern* den entsprechenden Steuersatz.

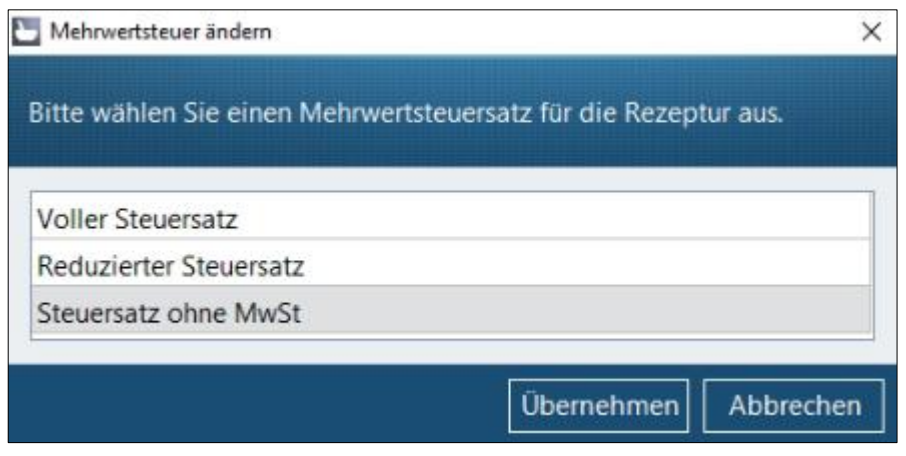

Zur umsatzsteuerfreien Abrechnung einer *Rezeptursubstanz-Einzelabgabe* ("Rezeptursubstanzen in ungemischter Form") ist, anstatt der normalerweise hierfür verwendeten Sonder-PZN 06460702, die neue **Sonder-PZN 17717297** zu verwenden. Analog die neue **Sonder-PZN 17717305** für den Fall der umsatzsteuerermäßigten Abrechnung.

Zur umsatzsteuerfreien Abrechnung einer konventionellen Rezeptur ist, anstatt der normalerweise hierfür verwendeten Sonder-PZN 09999011, die neue **Sonder-PZN 17717334** zu verwenden. Analog die neue **Sonder-PZN 17717340** für den Fall der umsatzsteuerermäßigten Abrechnung.

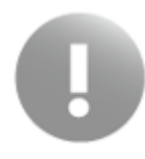

Die Pflicht zur Detaildatenübermittlung für Rezeptursubstanzen und konventionelle Rezepturen besteht unabhängig von der zur Abrechnung verwendeten Sonder-PZN.

7.3 Überschreiben der Konfigurations-Einstellungen zur Ermittlung des Hilfstaxe-EK

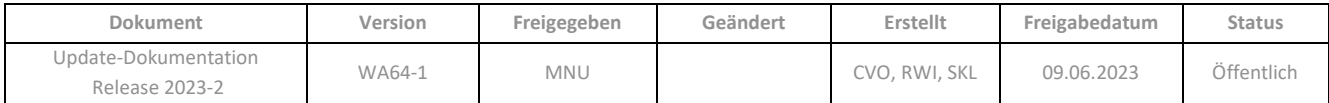

# <span id="page-28-2"></span><span id="page-28-0"></span>**7.3 Vereinfachung des Taxierens von Rezepturen durch neue Berechnungsgrundlage für Rezepturbestandteile**

Mit diesem Update stellen wir Ihnen eine enorme Vereinfachung der Arbeitsweise beim Taxieren von Rezepturen zur Verfügung. Die Pflicht zur Detaildatenerfassung erfordert bisher zahlreiche Bedienschritte, um einerseits den Preis gemäß Hilfstaxe und andererseits die PZN des tatsächlich verwendeten Artikels zu berücksichtigen.

Gegenwärtig besteht die hierfür etablierte Arbeitsweise darin, den Hilfstaxe-Artikel für den betreffenden Rezepturbestandteil zu erfassen, und im Nachgang im Detaildatendialog den tatsächlich verwendeten Artikel zuzuordnen.

Alternativ dazu ermöglicht Ihnen die **Rezeptur-Taxation** jetzt auch, den tatsächlich verwendeten Artikel direkt bei der Anlage der Rezeptur als Bestandteil zu erfassen und dennoch eine Preisberechnung gemäß Hilfstaxe zu erhalten. Grundlage dafür ist die Einführung des neuen EK-Typs *Zugeordneter Hilfstaxe-EK* (anteiliger Preis des zum realen Artikel zugeordneten Hilfstaxe-Artikels) als Berechnungsgrundlage für Rezepturbestandteile. Der Zuordnung liegt eine von der ABDATA offiziell ausgelieferte Tabelle zugrunde.

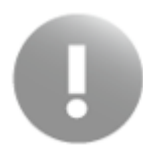

Beachten Sie, dass nicht alle Artikel in der ABDATA-Tabelle enthalten sind.

# <span id="page-28-3"></span><span id="page-28-1"></span>**7.3.1 Überschreiben der Konfigurations-Einstellungen zur Ermittlung des Hilfstaxe-EK**

Damit Sie direkt von den neuen Möglichkeiten profitieren können, werden wir in der **Konfiguration** Ihres Systems einmalig die Preiseinstellungen der **Rezeptur-Taxation** wie folgt anpassen:

## **Konfiguration** / *Applikationseinstellungen* / *Rezeptur-Taxation* / *Preise*

Im Register Preise werden bei allen Rezepturtypen außer Parenteralia, Cannabisextrakten und Dronabinol für die Verkaufsarten *Kassenrezept* und *Praxisbedarf* die folgenden Einstellungen vorgenommen:

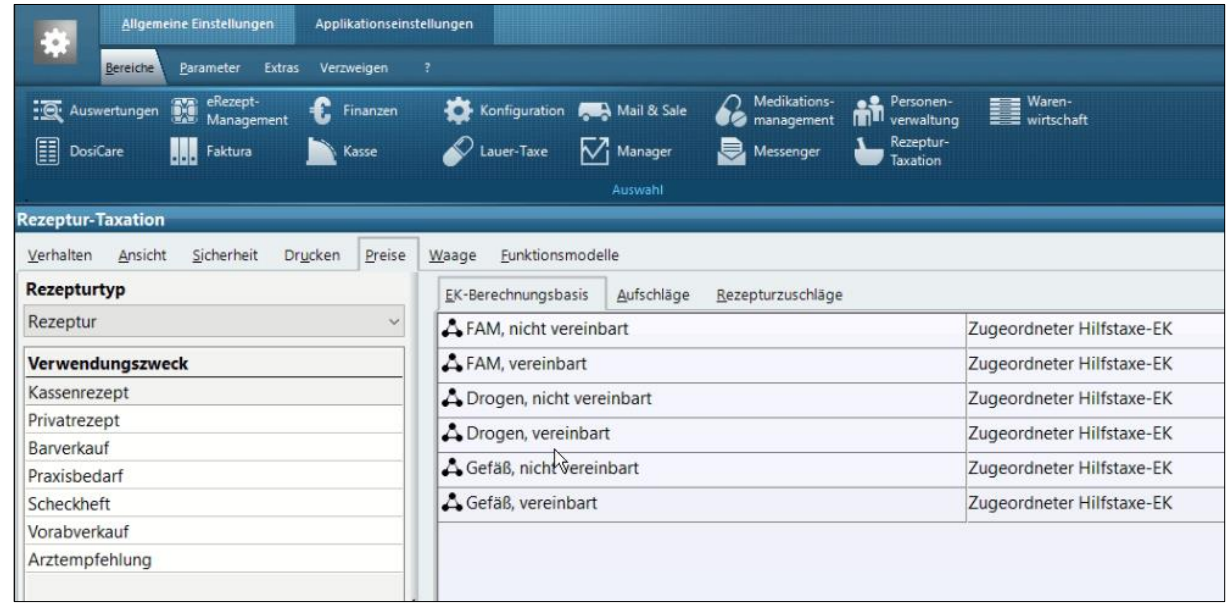

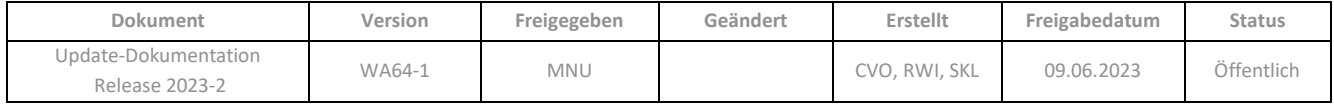

Bei den Rezepturtypen Cannabisextrakte unverändert, Cannabisextrakte in Zubereitung und Dronabinol in Zubereitung und den Verkaufsarten *Kassenrezept* und *Praxisbedarf* werden folgende Einstellungen vorgenommen:

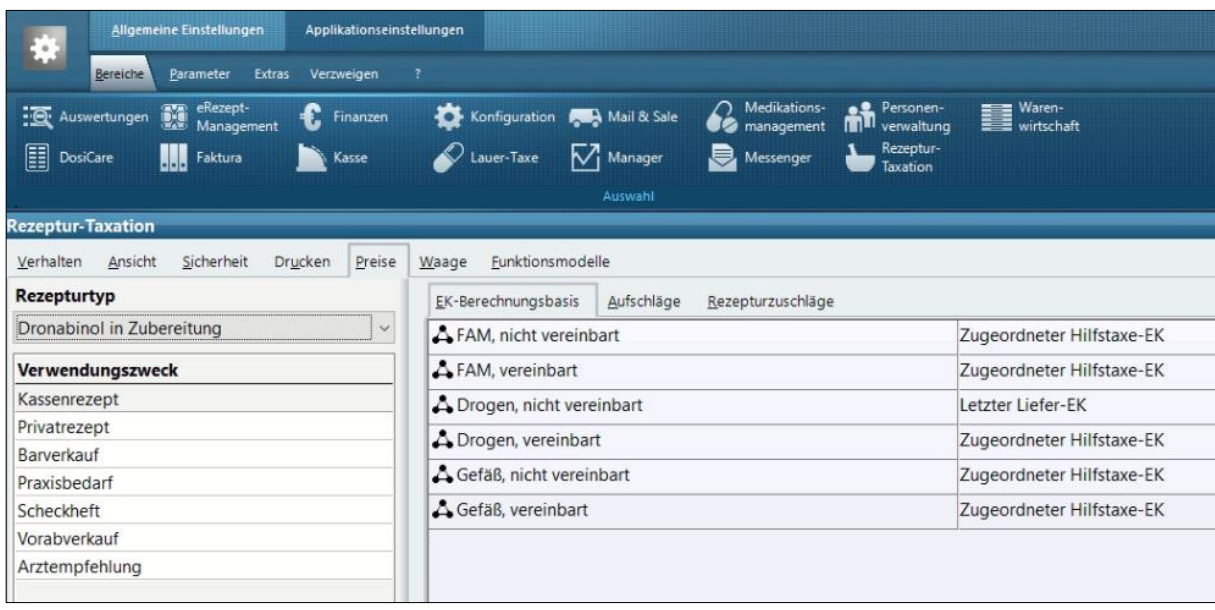

# **Konfiguration** / *Applikationseinstellungen / Rezeptur-Taxation / Verhalten*

Im Register *Verhalten* wird bei allen Rezepturtypen, außer Parenteralia, die folgende Preiskaskade eingestellt. Diese greift, wenn die primär eingestellte EK-Berechnungsbasis (siehe oben) beim Artikel nicht verfügbar ist:

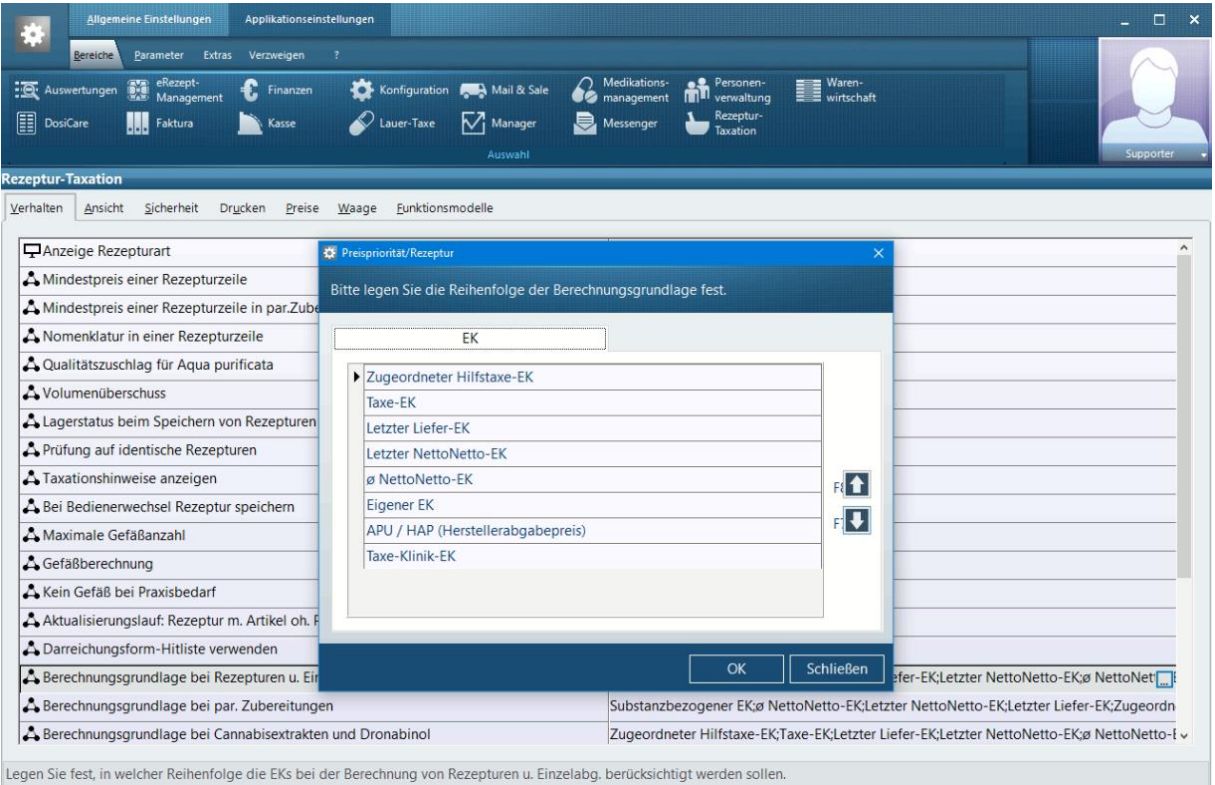

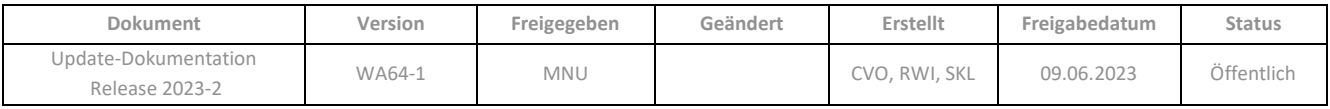

Mit diesen Einstellungen ist eine Abrechnung nach offiziellen Regelungen gewährleistet.

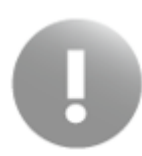

Sofern Sie individuelle Einstellungen für die Preisberechnung von Rezepturen vorgenommen haben, die Sie auch nach dem Update weiterverwenden möchten, empfehlen wir, diese Einstellungen vor dem Einspielen des Updates zu notieren. Nach dem Update können Sie dann die Einstellungen bei Bedarf wieder auf Ihre individuellen Bedürfnisse anpassen.

## <span id="page-30-1"></span><span id="page-30-0"></span>**7.3.2 Anzeige der Preise**

An verschiedenen Stellen in der **Rezeptur-Taxation** ist zu erkennen, welcher Preis als Berechnungsgrundlage herangezogen wird.

## Statuszeile:

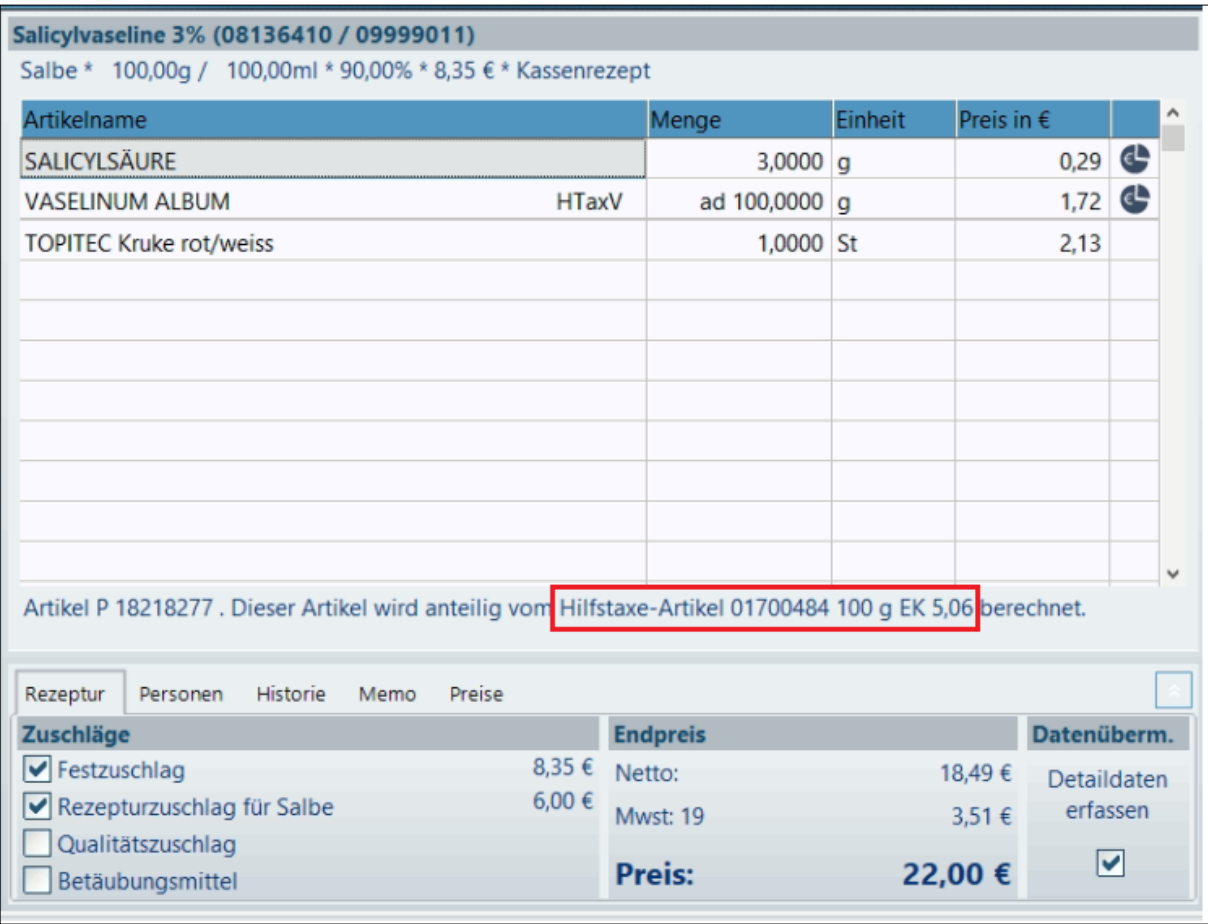

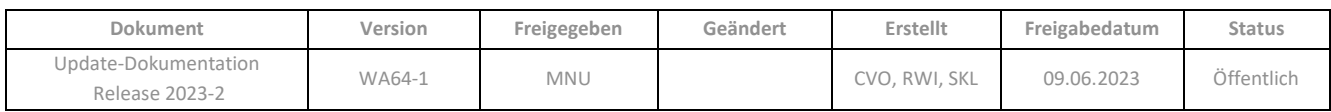

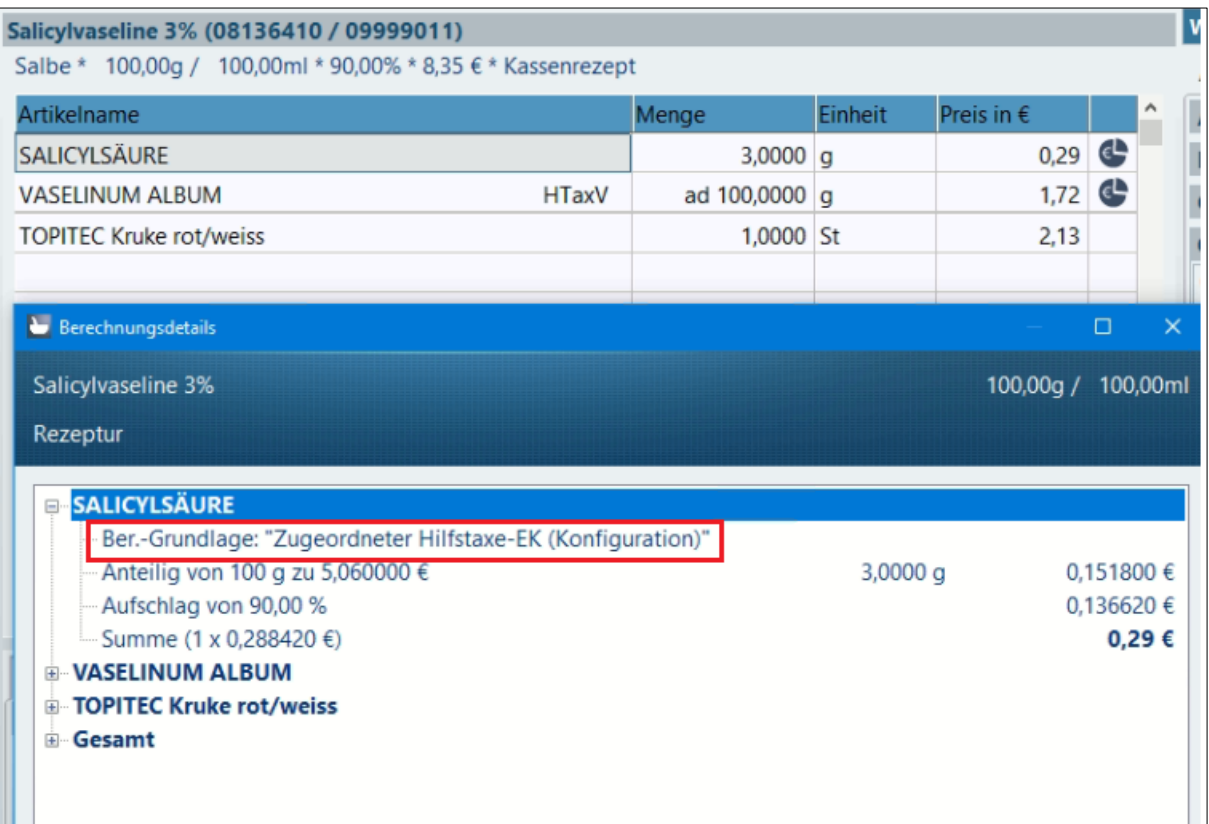

Aus diesen Änderungen ergibt sich der Vorteil, dass Rezepturen nun mit den tatsächlich verwendeten Artikeln angelegt werden können. Im Detaildatendialog ist kein weiterer Austausch des Artikels notwendig.

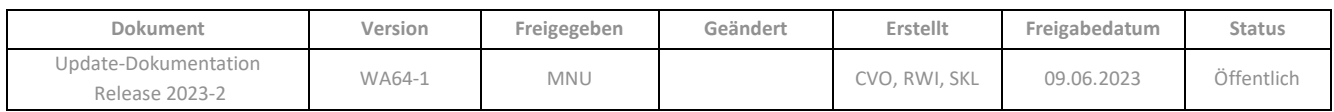

# **RELEASE NOTES IN WINAPO® 64**

**gewünschten Thema**

# <span id="page-32-0"></span>**RELEASE NOTES IN WINAPO® 64**

# **eRezeptmanagement: Anzeige von Substitutionen in der Rezeptkontrolle**

Wenn auf einem Rezept mehr als eine Substitution erfolgte, wurden die Artikel gleichzeitig im Dialog *Artikel substituieren* angezeigt. Dies wurde korrigiert, so dass wieder jede Substitution einzeln im Dialog aufgerufen wird.

## **eRezeptmanagement: Start mit dem Bereich E-Rezept**

Ist der Bereich *E-Rezept* als Startbereich für das **eRezeptmanagement** festgelegt, so wurde dieser bei Programmstart leer angezeigt. Die Ansicht ist nun wieder vollständig.

## **Faktura: Speichern und Drucken der Zahlungsbelegliste**

Beleglisten können in der **Faktura** nun wieder gedruckt, in der Vorschau geöffnet und als PDF-Datei gespeichert werden.

## **Kasse: Aktivierung des Zuzahlungsdrucks für Einzelbons**

Im Dialog *Drucken* ließ sich bei Einzelbons die Option *Zuzahlung drucken* nicht aktivieren, wenn der Betrag der Zuzahlung unter 5€ lag. Dies wurde behoben.

## **Kasse: Hinweis bei Änderungen von Substitutionen aus Vorabvorgängen**

In der Kasse erfolgt nun ein Hinweis, wenn bei der Bearbeitung einer Vorablieferung eine bereits erfolgte Substitution geändert werden soll, indem erneut der Dialog *Arzneimittelauswahl gemäß Rahmenvertrag* geöffnet wird.

Damit die Querverweise korrekt gesetzt werden können, muss der Artikel zunächst aus dem Bereich *Vorablieferungen bearbeiten* zurück in die Liste der Vorablieferungen genommen werden, wobei die Substitution automatisch aufgelöst wird. Anschließend kann der Artikel neu in den Verkauf übernommen werden.

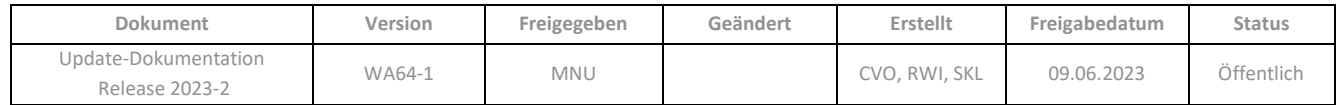

# **Kasse: Erneuter Rezeptdruck nach Vorgangsänderungen mit Löschung von Artikelzeile**

Ist in der **Konfiguration** der automatische Rezeptdruck konfiguriert (im Parameter *Zeitpunkt des Drucks* unter *Kasse / Drucken / Rezeptdruck*), so greift diese Einstellung nun auch wieder, wenn bei Änderung eines Vorganges eine Artikelzeile aus einem Rezeptverkauf entfernt wird.

# **Kasse: Stornieren eines Vorgangs mit Übertragung zum Rechenzentrum**

Beim Stornieren eines Rezeptverkaufs in der **Kasse** mit mehr als neun Artikeln (z.B. Substitutionstherapie) war ein gleichzeitiges Stornieren der Daten beim Rechenzentrum nicht möglich. Dies musste anschließend im **eRezeptmanagement** erfolgen. Die Kasse wurde nun angepasst, so dass ein Stornieren unabhängig von der Anzahl an Artikeln auf der Verordnung auch direkt aus der Kasse heraus stattfinden kann.

## **Kasse: Falsche Ansicht beim Rezeptdruck nach Vervollständigen eines Rezepturplatzhalters**

Ist in der **Konfiguration** der automatische Rezeptdruck nach Abschluss des Verkaufes konfiguriert (im Parameter *Zeitpunkt des Drucks* unter *Kasse / Drucken / Rezeptdruck*), so wird nun nach dem Vervollständigen eines Rezepturplatzhalter und Rückwechsel in den Abverkauf wieder korrekt der Druck des vervollständigten Rezeptes (statt des Stornos) angeboten.

# **Kasse: Übernahme von Kunden in Lieferdialog nach Schnellanlage**

In Systemen, in denen der Parameter *Routenerstellung nur mit Kundennamen* (**Konfiguration** / *Kasse* / *Botendienst*) aktiviert war, konnte kein Kunde mehr in den Lieferdialog übernommen werden, wenn eine Kundenschnellanlage erfolgt war. Dies wurde behoben.

# **Kasse: Vollständige Verweise nach Neustart der Kasse während eines E-Rezept Verkaufs**

Wenn während der Erfassung von E-Rezepten im Abverkauf ein Neustart der **Kasse** erforderlich wurde, konnte es vorkommen, dass die E-Rezepte danach keine korrekte Verknüpfung hatten und somit nicht mehr zu verarbeiten waren. Dieses Verhalten wurde korrigiert.

# **Kasse: Kennzeichenübergabe an Mail & Sale bei nachträglicher Änderung in der Abholverwaltung**

Wird in der **Kasse** eine Lieferung nachträglich zur Abholung geändert oder umgekehrt, so wird die entsprechende Kennzeichnung nun wieder in allen betroffenen Programmbereichen (auch Mail & Sale) korrekt gesetzt.

## **Kasse: Anzeige der Abholungen nach Scan einer Abholnummer**

Der Scan einer Abholnummer führt nun wieder zu einer vollständigen Anzeige der Abholungen des Kunden, auch wenn zum Kunden neben einer teilgetilgten Abholung eine neue Abholung erfasst wurde.

## **Kasse/ E-Rezept: Artikelsuche mit Freitext**

Es werden nun auch Freitexte aus E-Rezepten vollständig zur Artikelsuche aus dem *Abverkauf* in die **LAUER-TAXE®** übergeben, die Leerzeichen oder andere Sonderzeichen enthalten

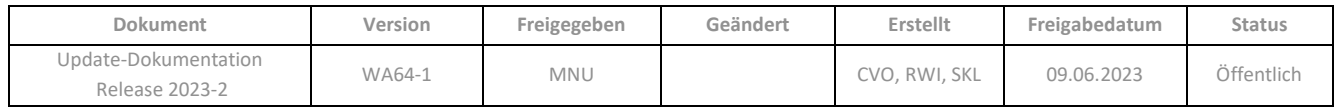

# **Kasse: Keine Erfassung weiterer Artikel in einer Tilgung möglich**

Hatte im Abverkauf eine Tilgung den Fokus, während über eine entsprechende Aufgabe eine Reservierung übernommen wurde, so wurde der reservierte Artikel fälschlicherweise in den Tilgungs-Verkauf eingefügt. Nun wird in diesem Fall wieder ein neuer Verkauf angelegt.

# **Kasse / Connect: Abruf von Kundendaten aus Partnerapotheke**

Bisher konnte es vorkommen, dass ein Neustart der **Kasse** oder der Station erforderlich wurde, wenn bei Zuordnung eines Partner-Kunden nicht alle Daten aus der Partner-Apotheke abrufbar waren und die **Kasse** nach Bestätigung der entsprechenden Fehlermeldung inaktiv wurde. Dieses Problem wurde behoben.

# **Kasse: Quittieren der Aufgabe Gesetzliche Vorgaben im Modus Packungen nicht zusammenfassen**

Ist im Abverkauf der Modus *Packungen nicht zusammenfassen* aktiviert, so ist es nun dennoch wieder möglich, ggf. die Aufgabe *Gesetzliche Vorgaben* zu quittieren.

# **Mail & Sale: Listenspalte Rechnung beilegen nicht aktuell**

Das Symbol in der Listenspalte *Rechnung beilegen* zeigt nun wieder an, ob der Kunde die Rechnung gleich mit der Botendienst-Sendung erhalten soll.

## **Mail & Sale: ungültiger securPharm-Code beim Kontrollmengenscan**

Wurden mehrere Packungen hintereinander im geöffneten Dialog *Kontrollmengen scannen* gescannt, so kam es sporadisch zu einer ungültigen Eingabe. Die PZN des zuvor gescannten Artikels wird nun aus dem Eingabefeld entfernt, sodass ein ungültiger Scann nicht mehr auftritt.

# **Mail & Sale Botendienst: Lieferhinweis bei SmartCourier® Sendungen nicht anwählbar**

Die Funktion *Lieferhinweis eingeben* war bei SmartCourier® Sendungen nicht anwählbar. Lieferhinweise können nun wieder eingegeben werden.

## **Personenverwaltung: Ordnungsgemäßes Starten der Applikation**

Es konnte sein, dass die Personenverwaltung nicht beim ersten Startversuch geöffnet wurde. Es waren ggf. mehrere Startvorgänge nötig, um an der Applikation arbeiten zu können. Dies wurde behoben.

# **Wawi: Lieferavis - Nachbesserung elektronisches Lieferavis bei "Menge verbucht"**

Bei der Meldung eines Lieferavis kam es dazu, dass bereits mengenverbuchte Artikel automatisch umgebucht und dadurch die Mengen doppelt verbucht wurden. Bereits mengenverbuchte Artikel werden nun beim Abrufen und Verarbeiten des Lieferavis ausgeschlossen, sodass es zu keiner doppelten Verbuchung mehr kommt.

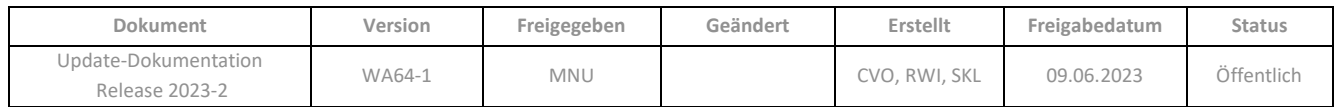

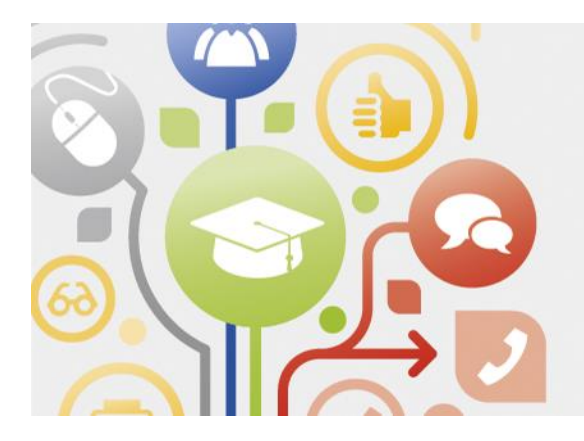

# **NEUES AUS IHREM** SCHULUNGS-CENTER

# <span id="page-35-0"></span>**KUNDEN-ONLINE-SEMINARE**

**Update LF-WA64-2023-2** (26.07.2023 / 14:00-15:00 Uhr)

# **Bitte beachten Sie, dass die Anmeldefrist jeweils 48 Stunden vor Seminarbeginn endet.**

Melden Sie sich daher am besten noch heute für Ihr(e) Wunschwebinar(e) unter folgender Adresse an:

cgm.com/lauer-termine

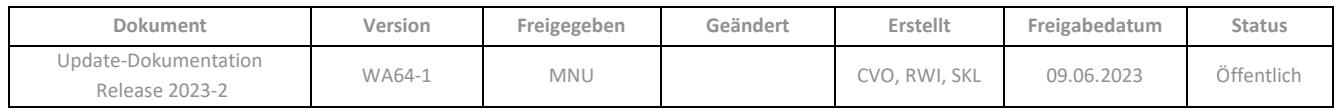

# <span id="page-36-0"></span>ÄNDERUNGSHISTORIE

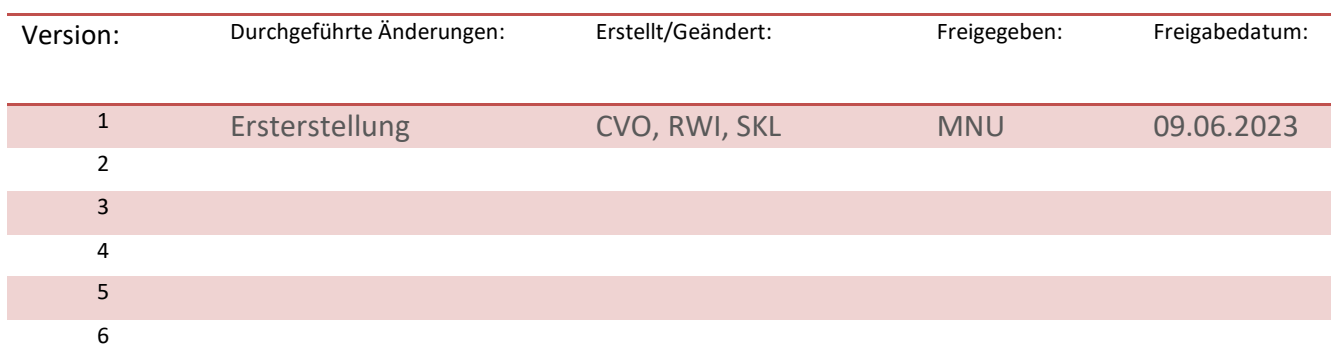

**Per Klick** 

**gewünschten Thema**

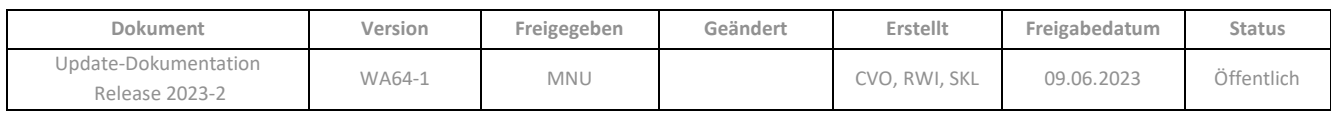

# <span id="page-37-0"></span>**ÖFFNUNGSZEITEN**

Wir stehen Ihnen

**Montag bis Freitag von 7:45 - 19:00 Uhr,** 

**Samstag von 7:45 - 14:00 Uhr** 

telefonisch zur Verfügung.

**Sie erreichen uns unter der E-Mail-Adresse** [support@lauer-fischer.cgm.com,](mailto:support.lauer@cgm.com) wo wir uns gerne um Ihr Anliegen kümmern.

**Software-Hotline** für kompetente Lösungen bei allen Software-Fragen: 0911 / 97 95 - 555

**Technik-Hotline** bei Fragen zu IT-Technik und Peripherie: 0911 / 97 95 - 588

**Hotline für stehende Systeme** zur Unterstützung bei komplettem Systemausfall: 0911 / 97 95 - 511

**Weitere Informationen unter LAUER-FISCHER.de/Hotline**

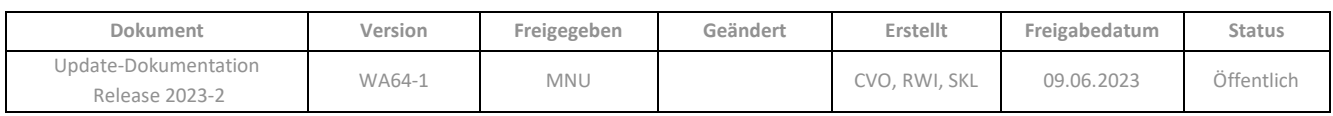

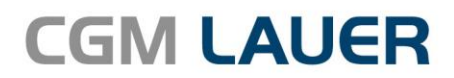

Apothekenlösungen

## **LAUER-FISCHER GmbH**

Dr.-Mack-Straße 95 90762 Fürth T +49 (0) 911 7432-0  $F + 49(0)$  911 7432-100 info.lauer@cgm.com

#### cgm.com/lauer

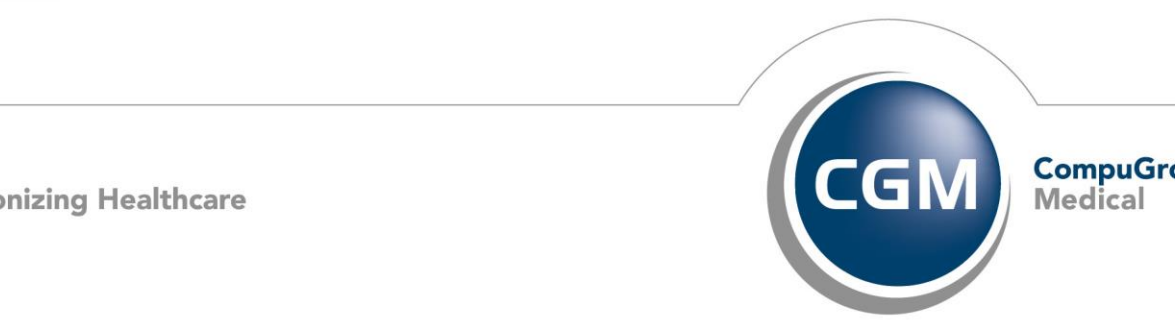

Update-Dokumentation